# Orgeloc.<br>LumiSparto User Manual For Hong Kong and Macau Market

**July 2022**

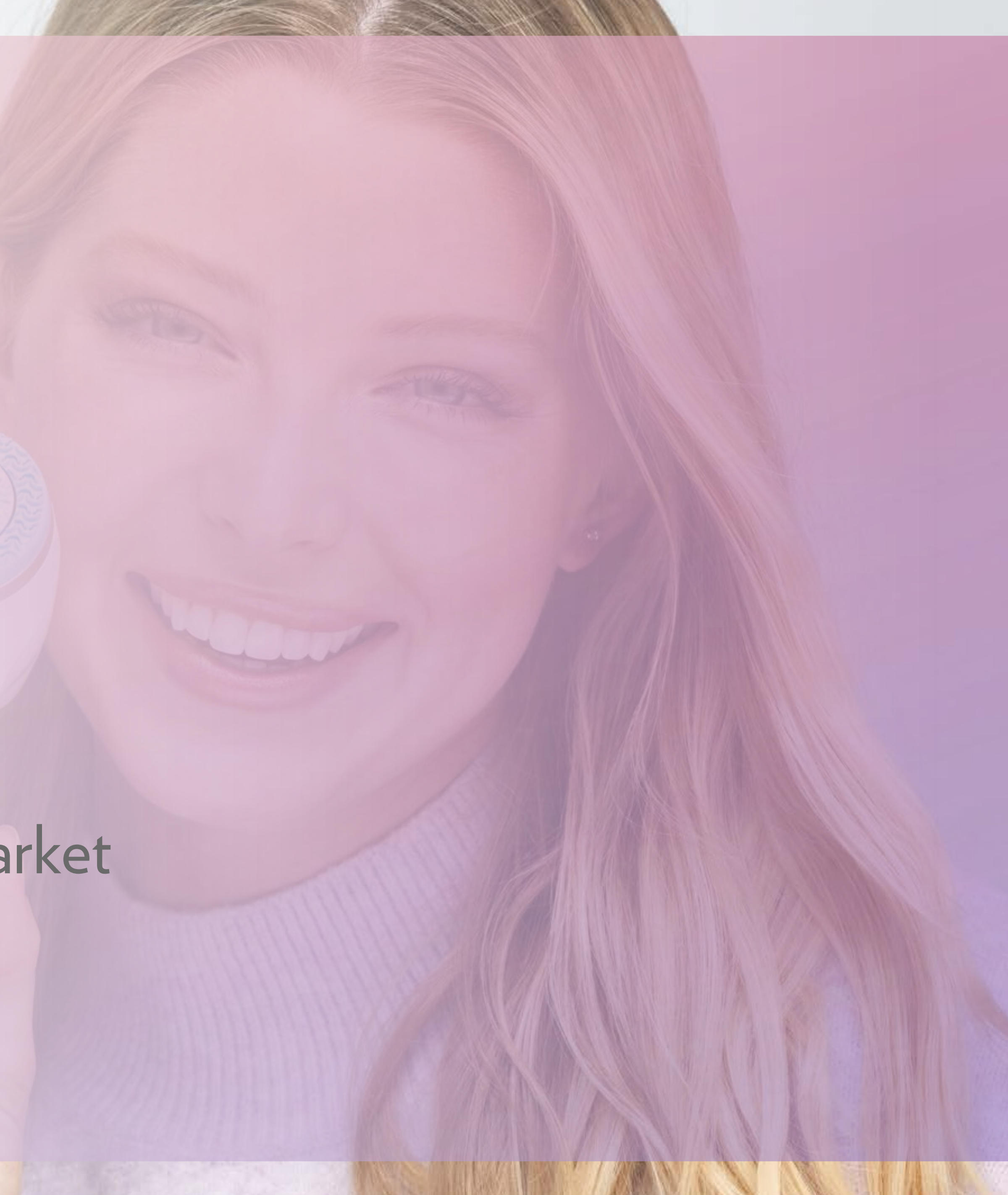

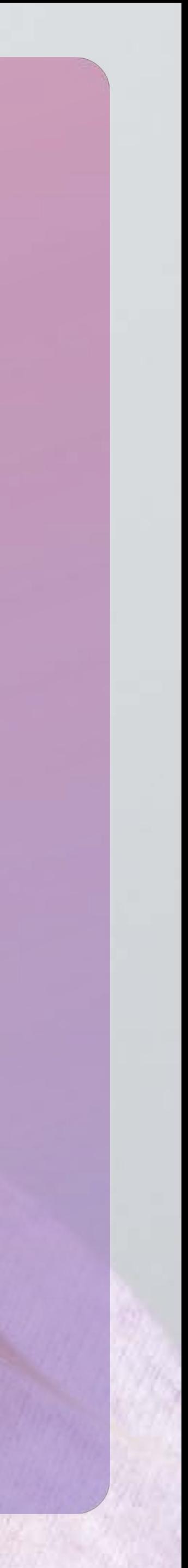

\* Under Development

**G** ageloc.

### Synchronized Treatments 1

Intelligent Coaching

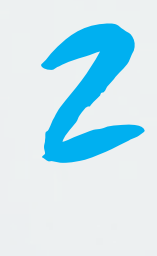

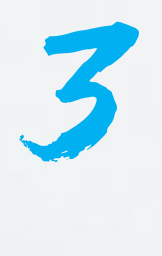

Customized **Treatments** Usage Tracking and Awards 4

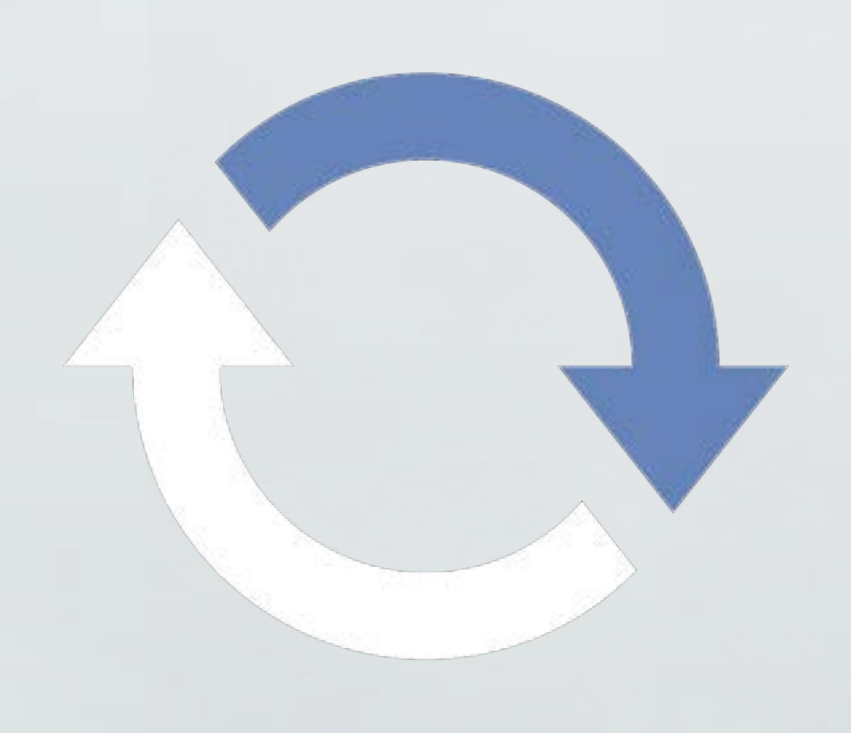

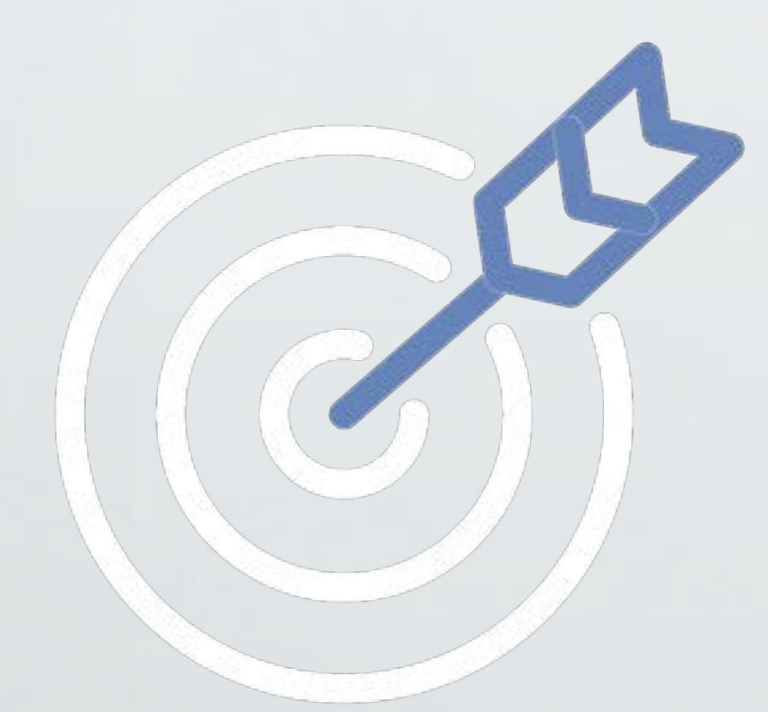

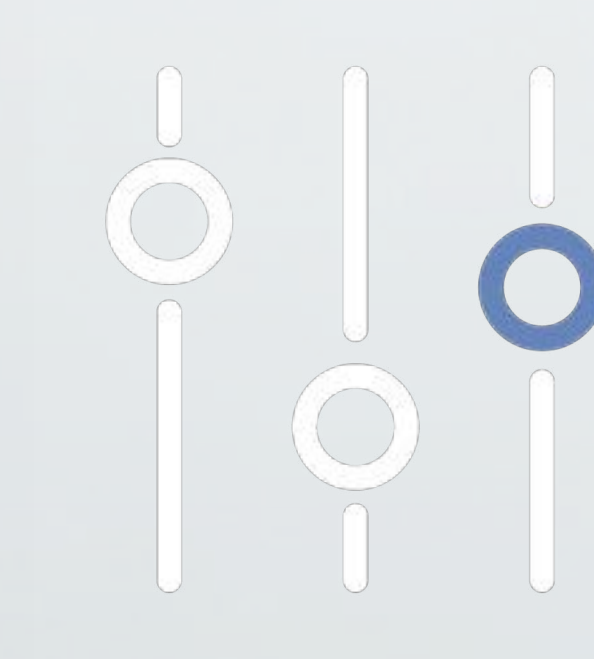

# Selfie

5

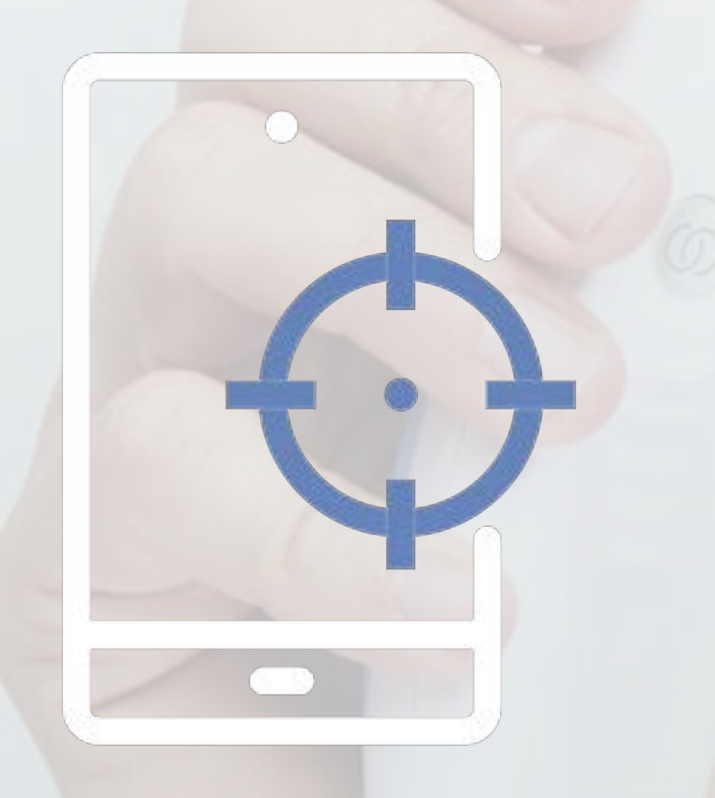

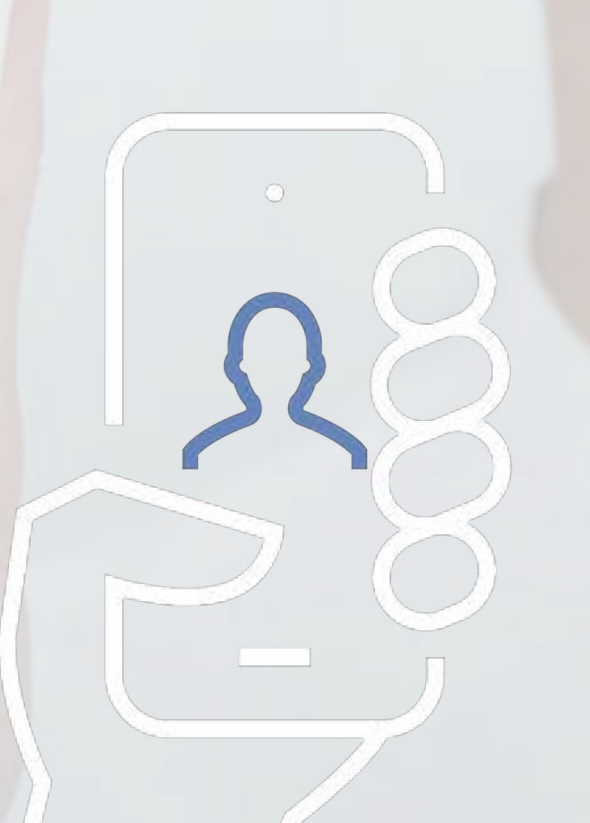

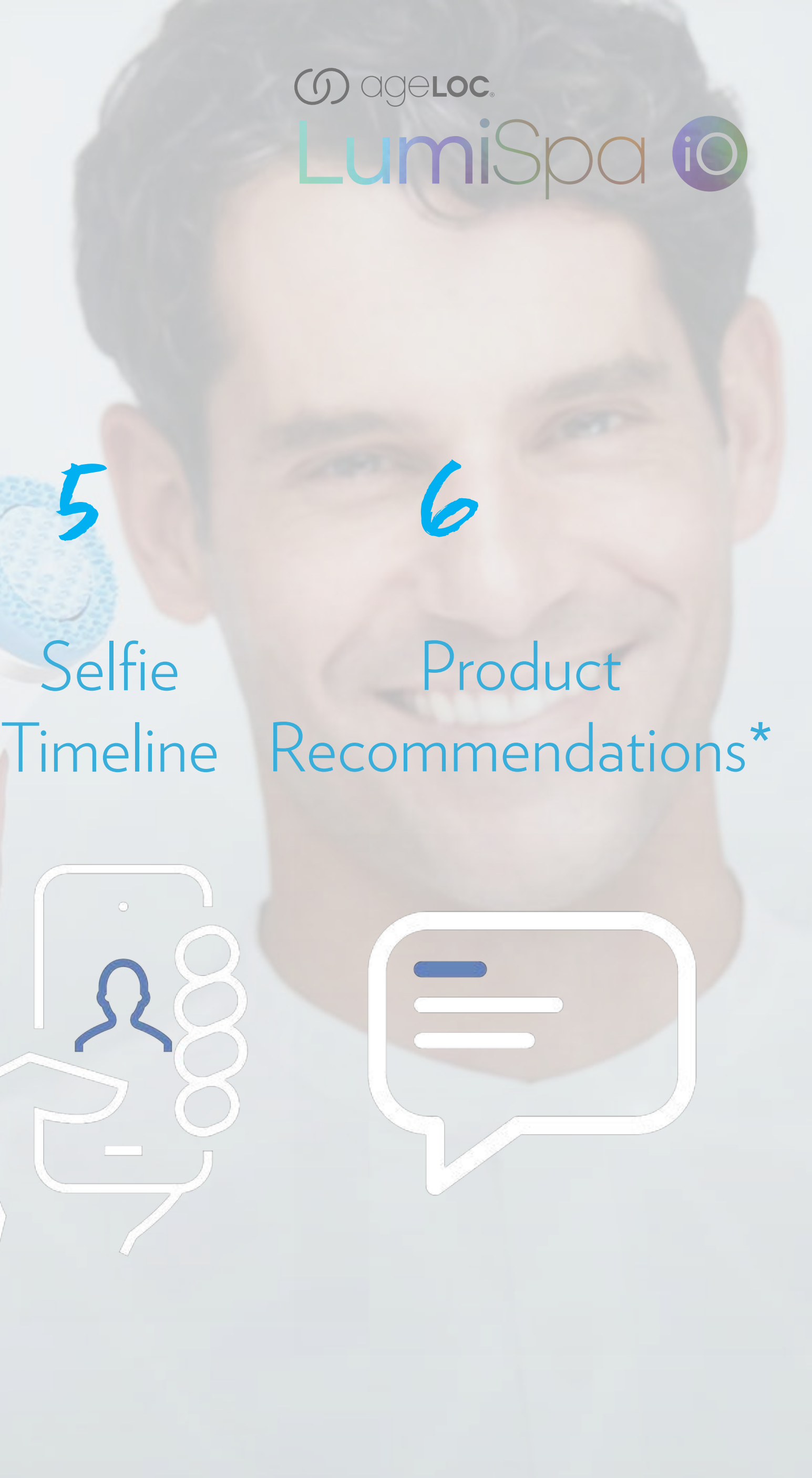

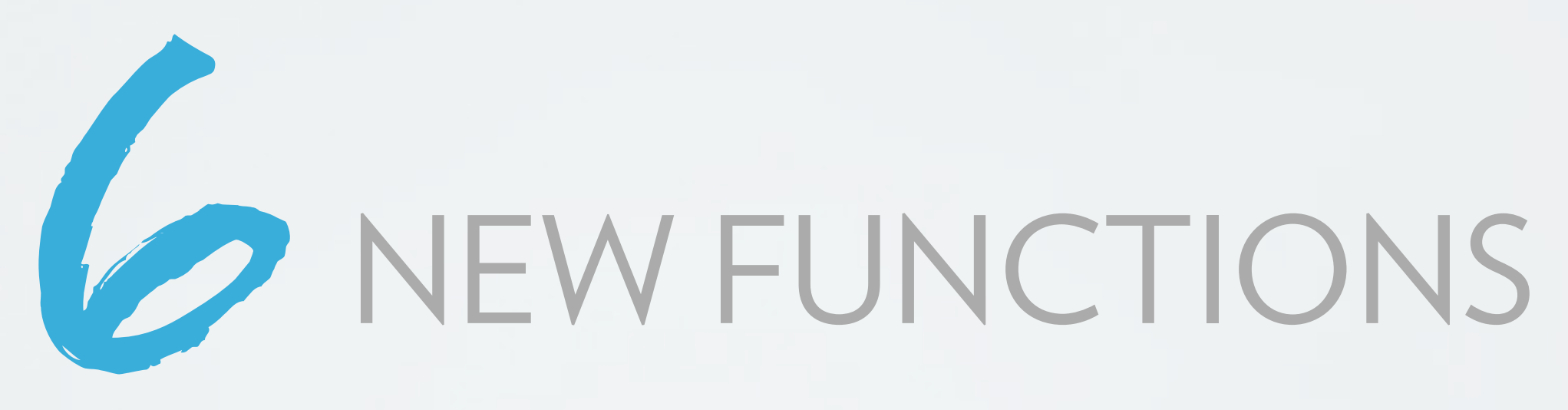

# **GET TO KNOW YOUR LUMISPA iO**

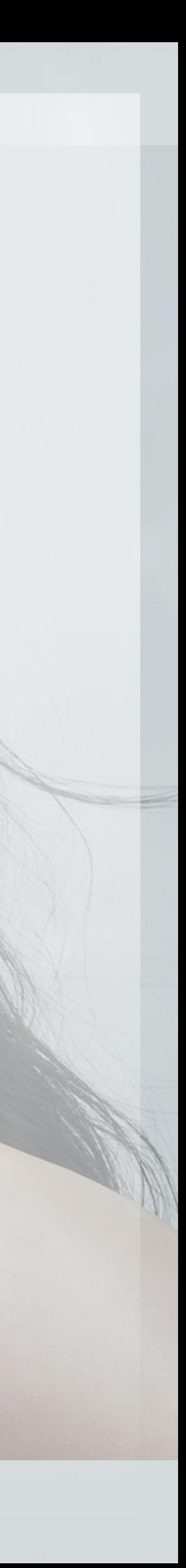

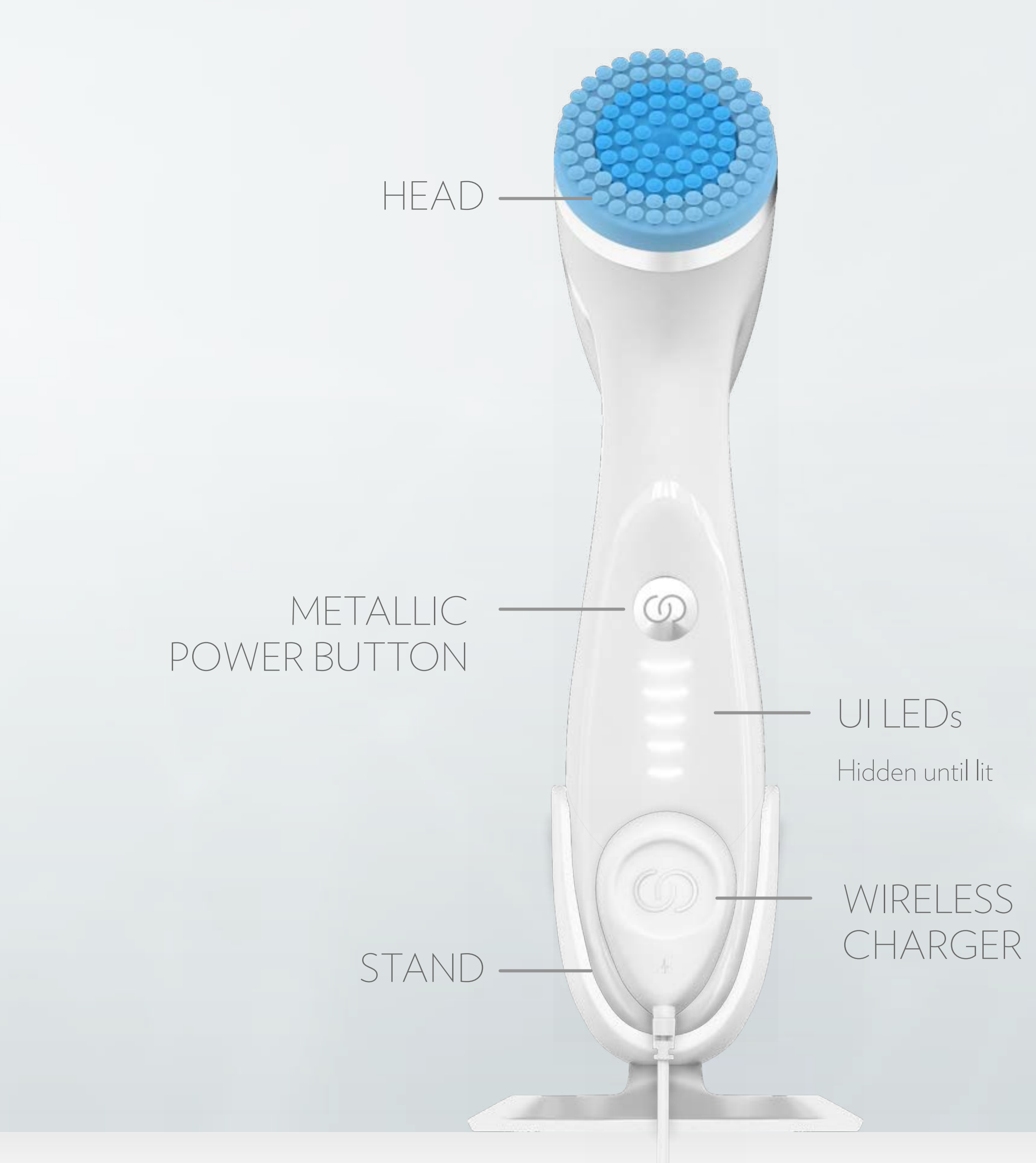

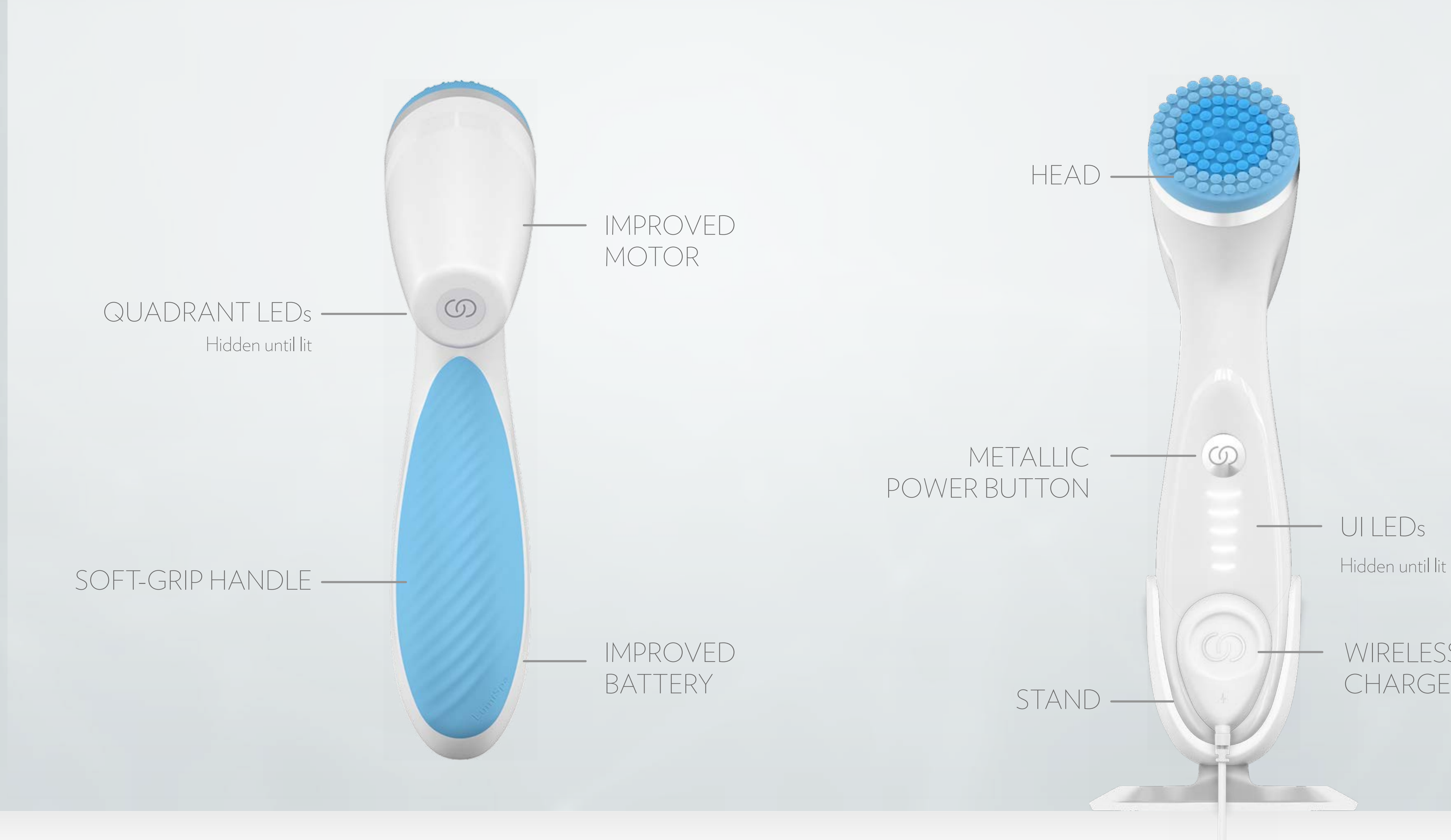

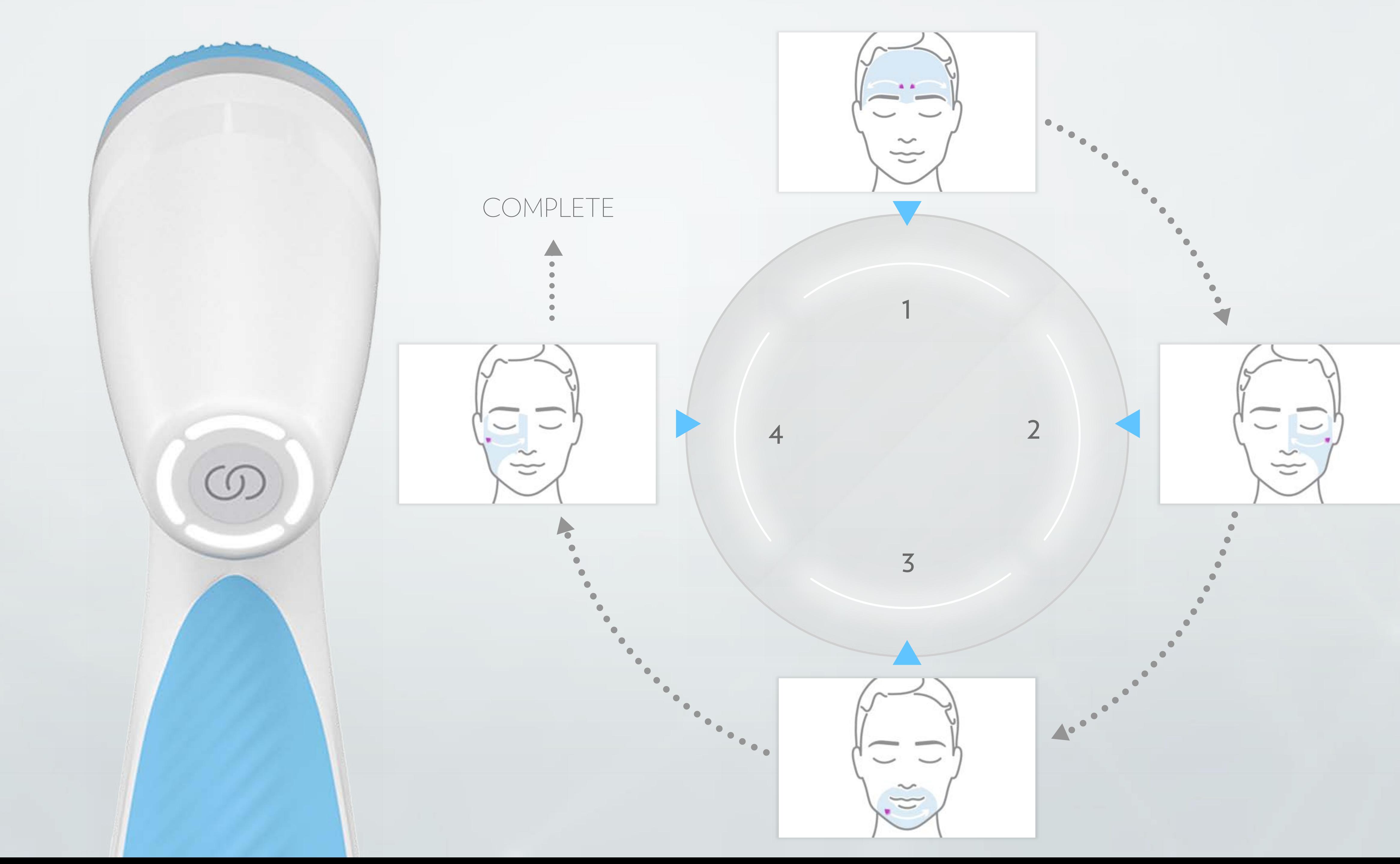

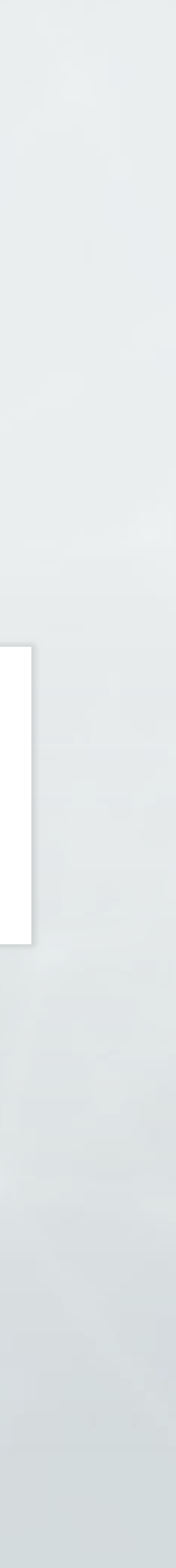

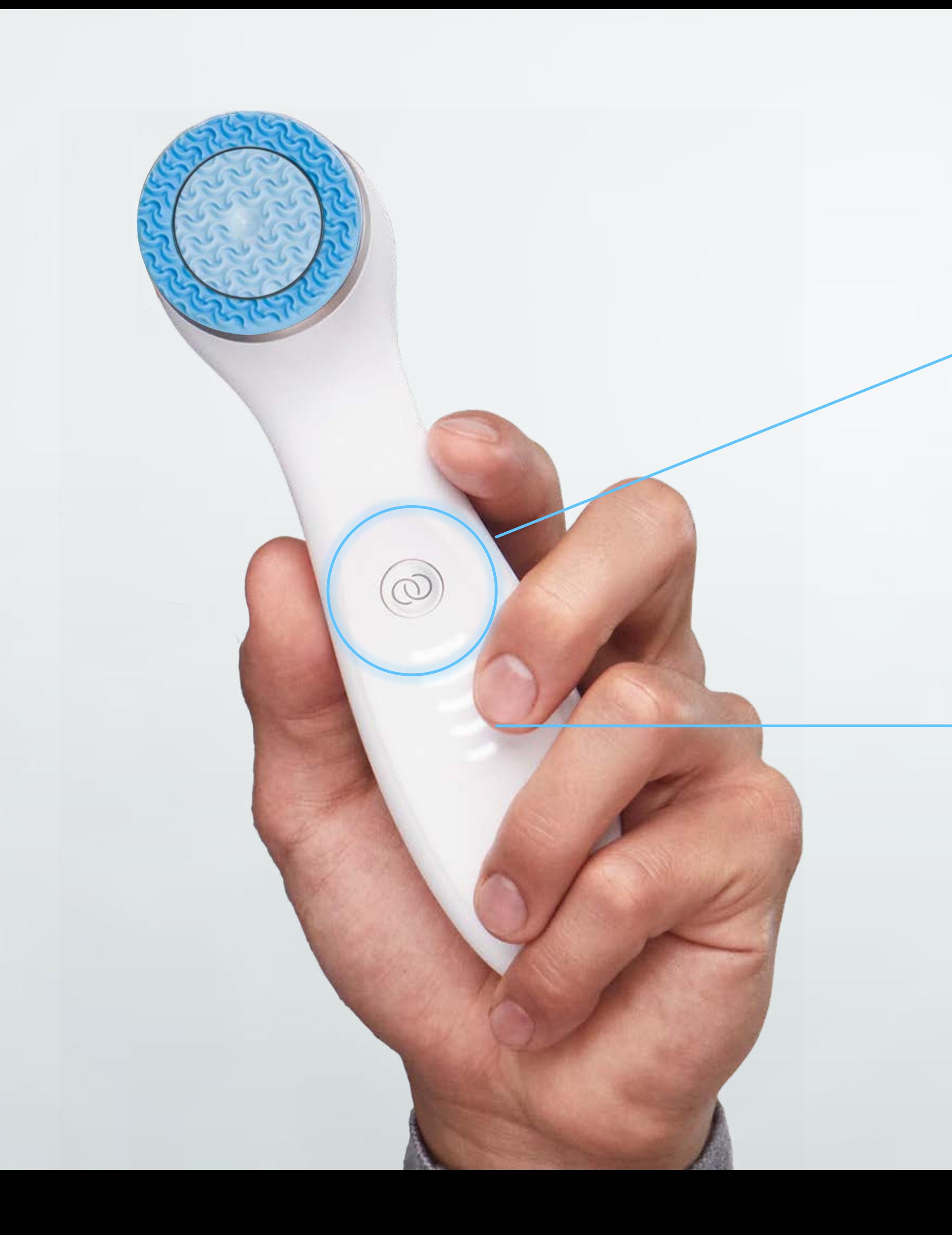

HOW TO START A TREATMENT

### To start a Treatment, quick press the power button

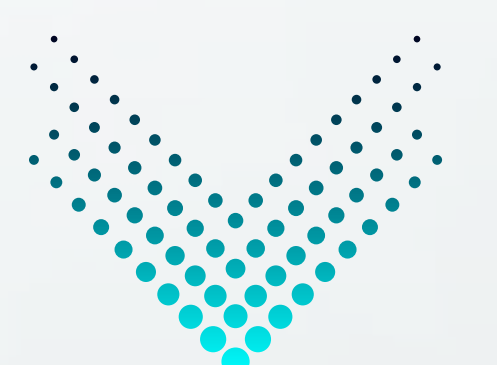

#### Front LEDs will light up and treatment will start

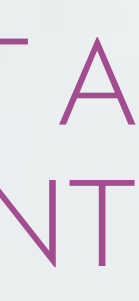

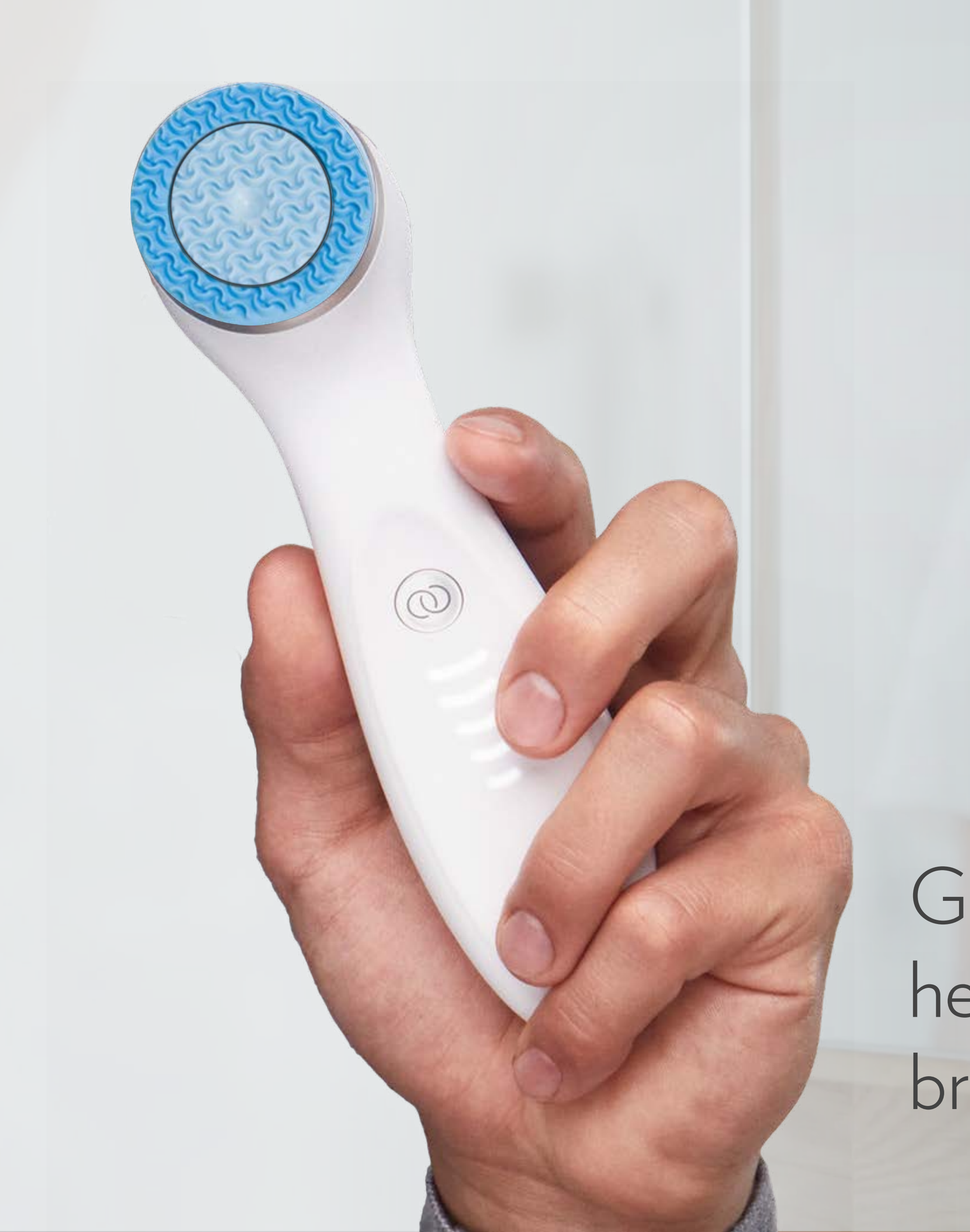

#### USING YOUR LUMISPA iO

Gently glide the treatment head back and forth in slow broad strokes

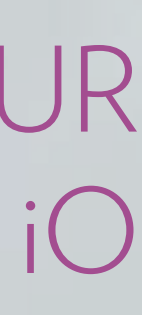

HOW TO PAUSE A TREATMENT

#### To pause / resume treatment, quick press the power button

### Front LEDs will breathe while the device is paused

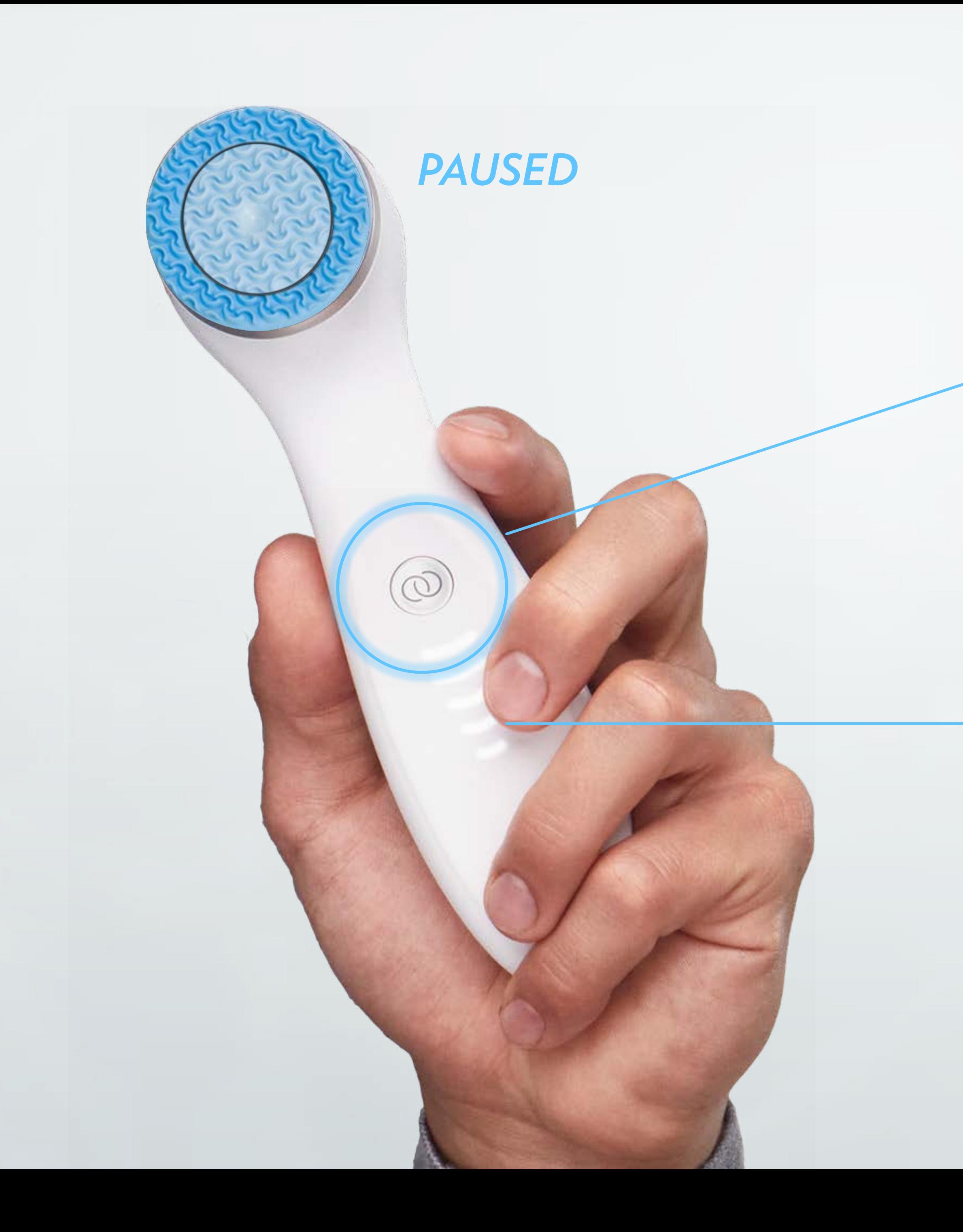

Press again to resume

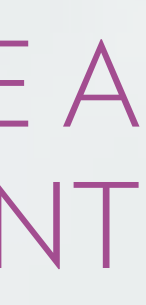

HOW TO STOP A TREATMENT

## To turn off, hold down the power button

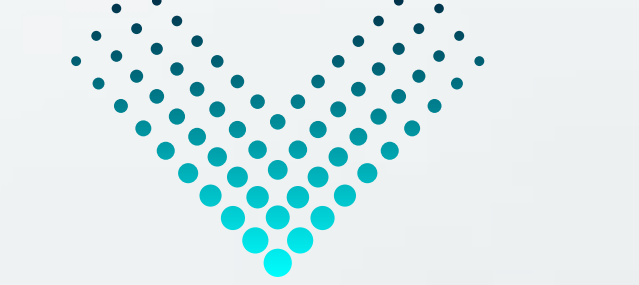

#### Front LEDs will turn off

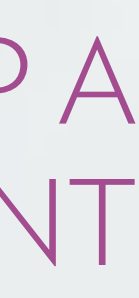

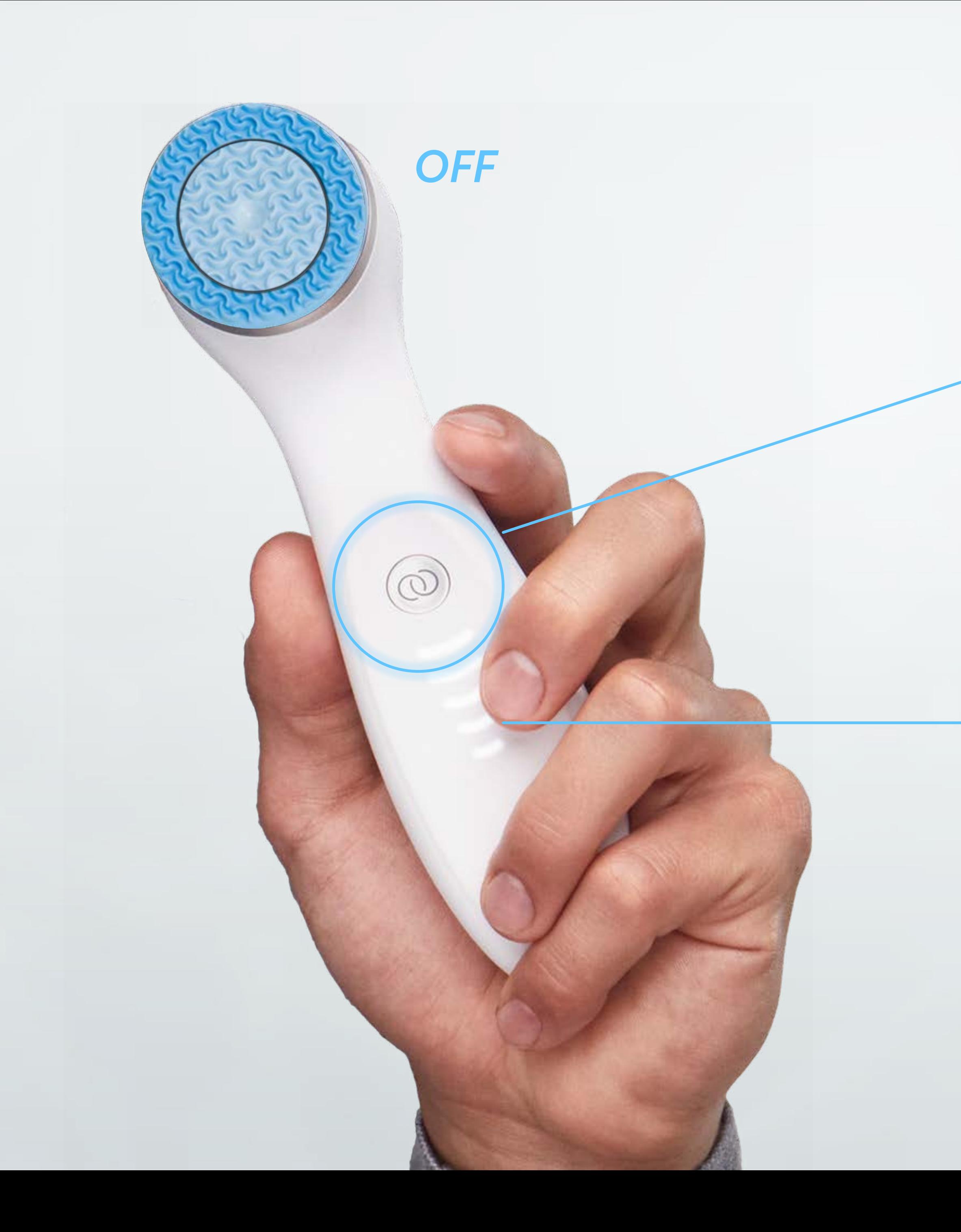

# **HOW TO ACCESS VERA THROUGH NU TOWN APP**

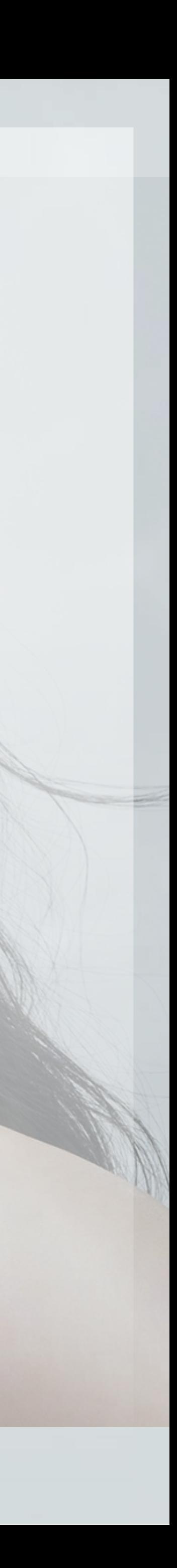

HOW TO ACCESS VERA THROUGH NU TOWN APP

#### Download NU TOWN App in App Store / Google Play

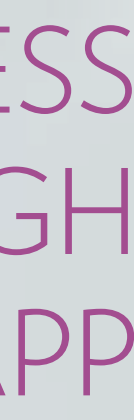

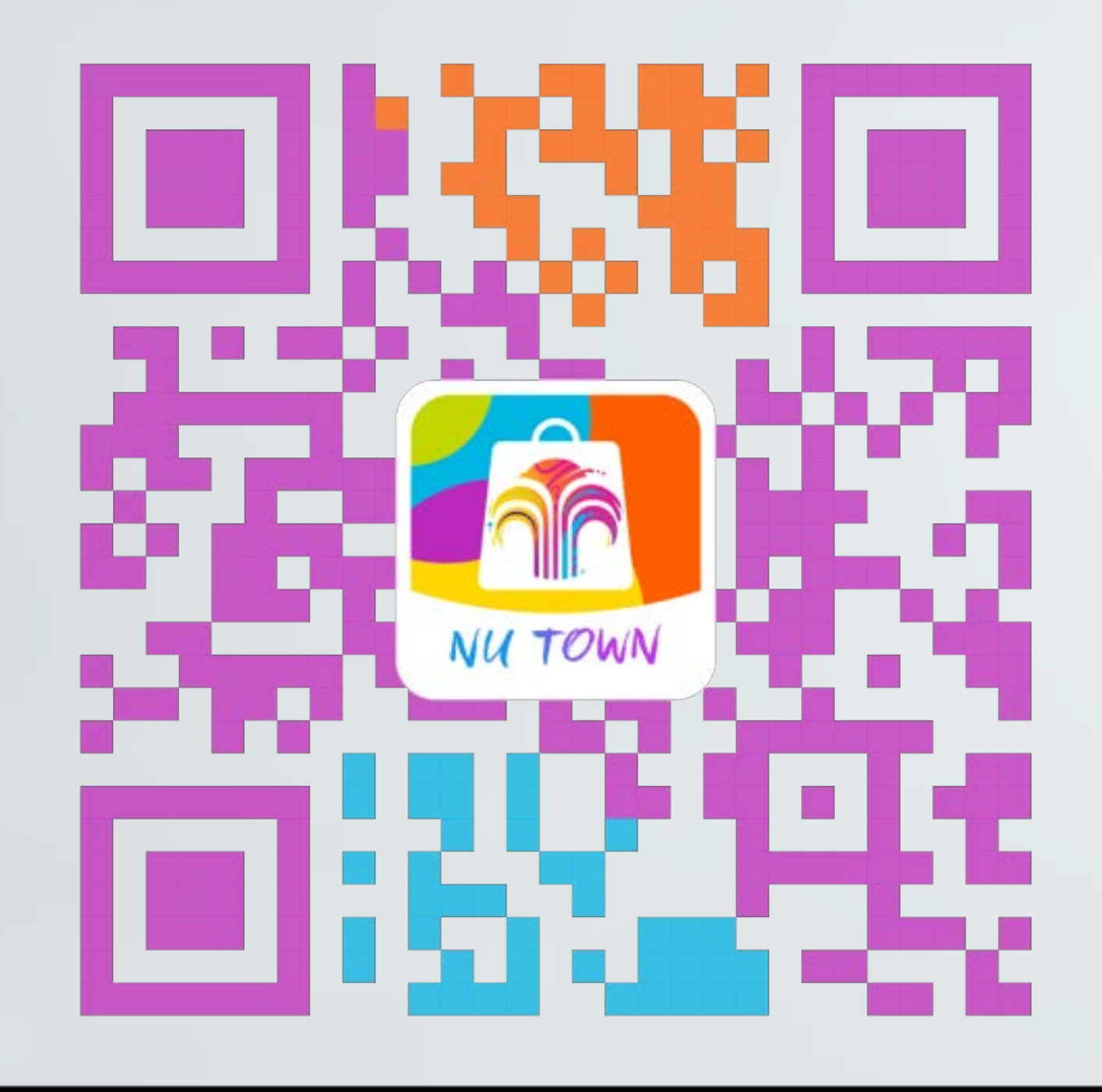

# Nu Town 星享城

 $\Omega$ 

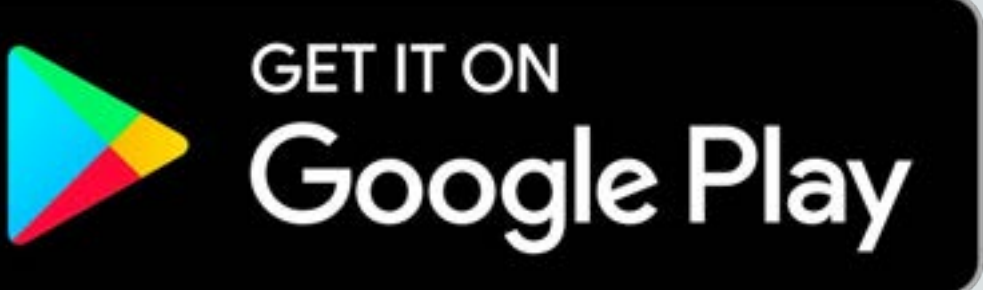

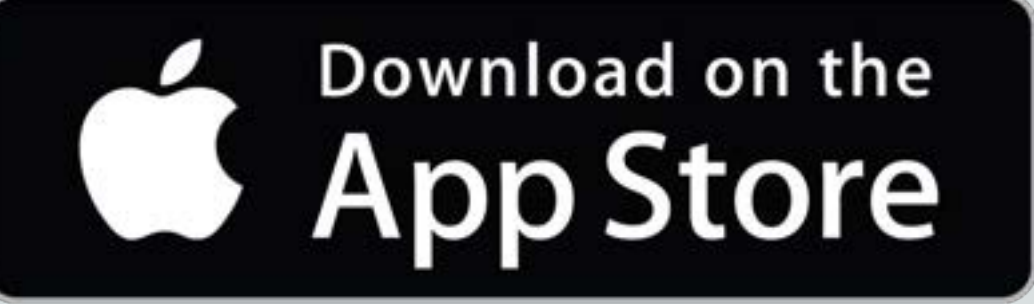

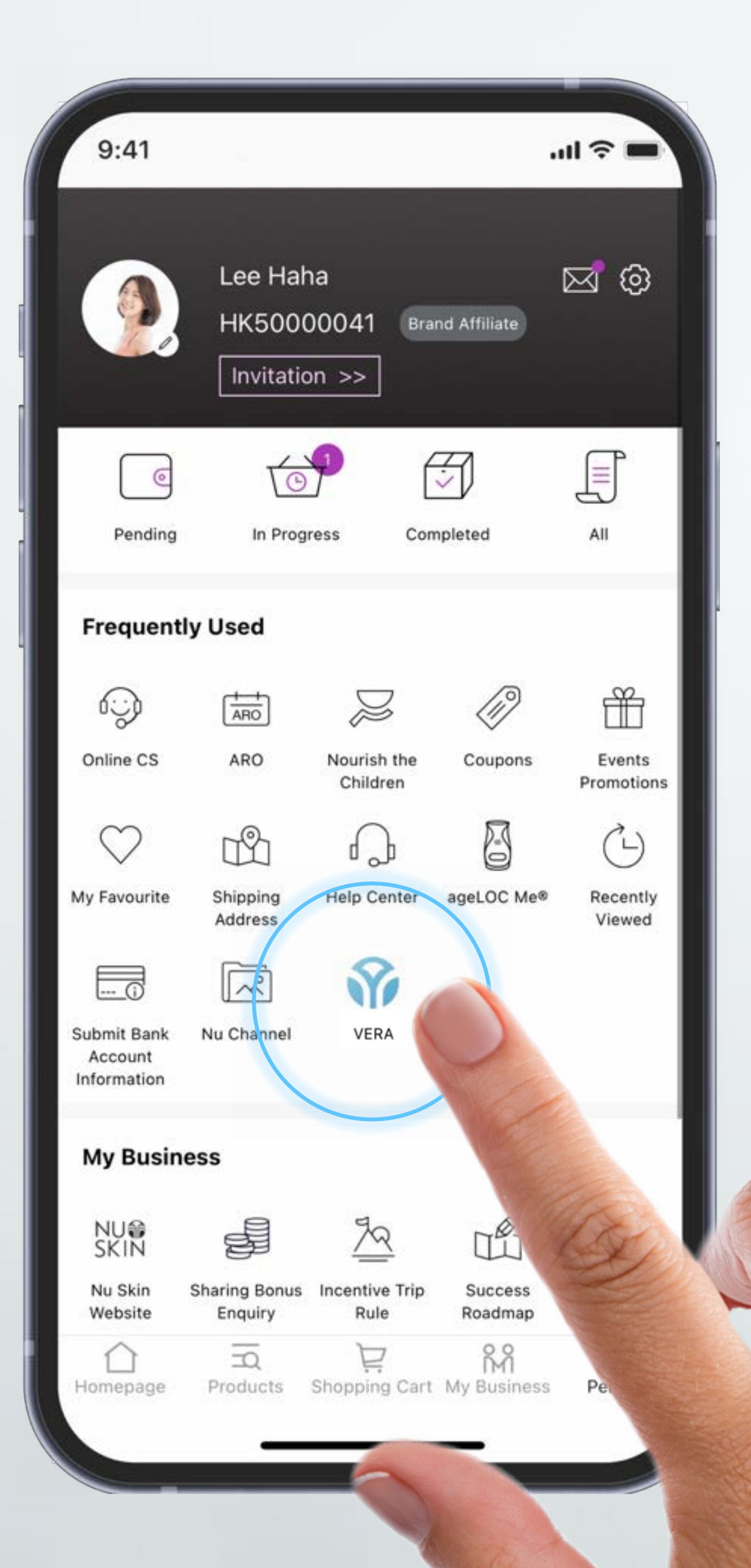

HOW TO ACCESS VERA THROUGH NU TOWN APP

#### Go to Personal and tap VERA

**Sec.** 

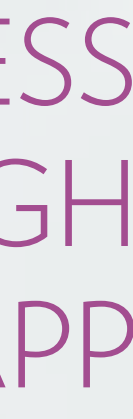

# **HOW TO PAIR YOUR DEVICE** Using VERA Function in Nu Town App

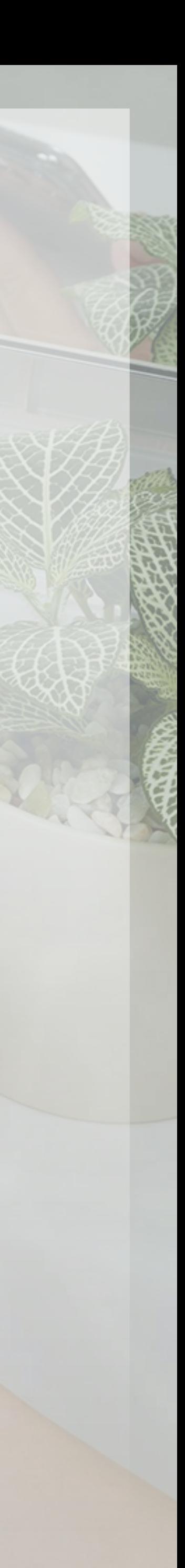

NOTE: Make sure all other LumiSpa devices have been turned off for 10 minutes before pairing; or go into another room so your phone only detects your

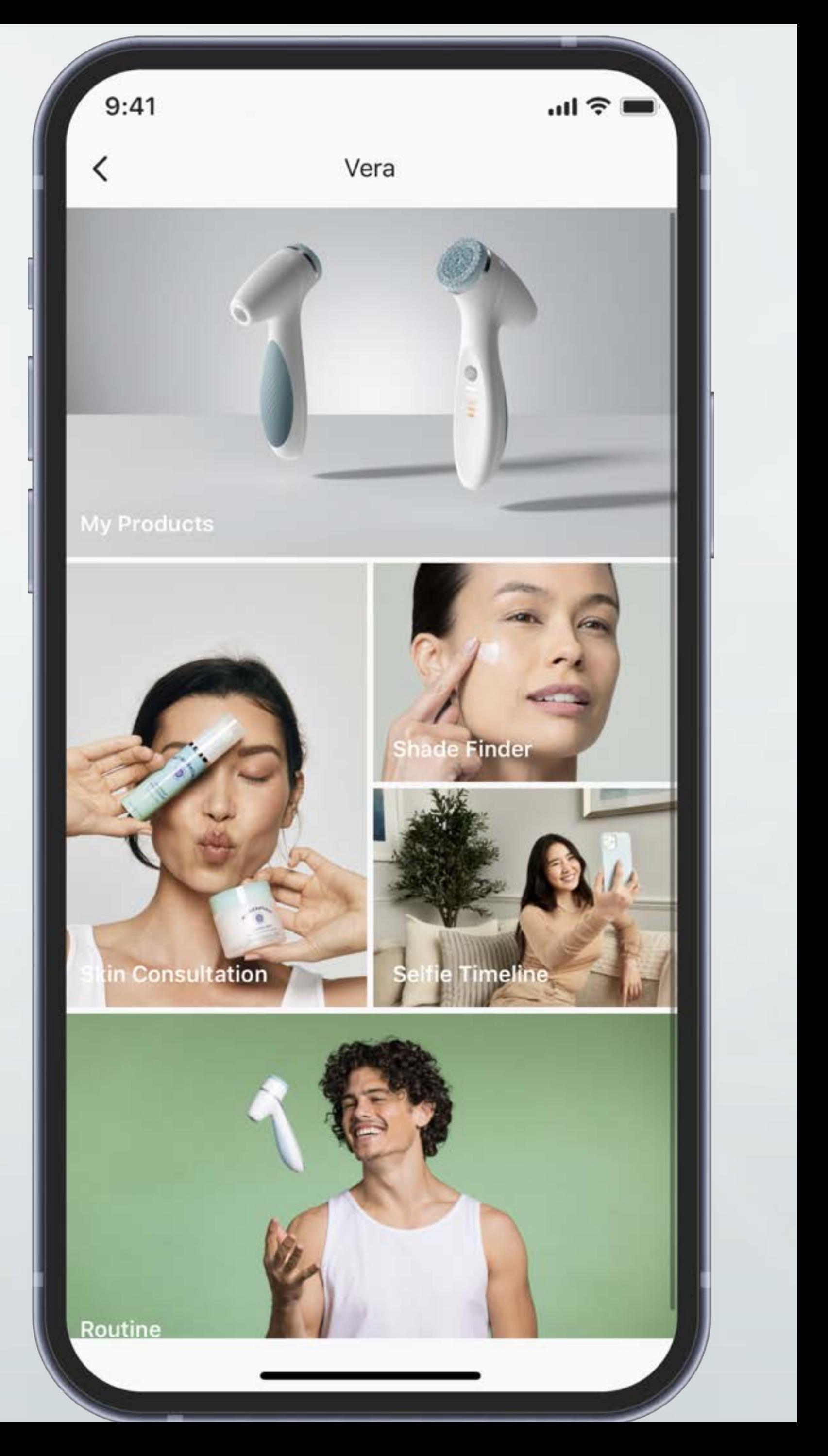

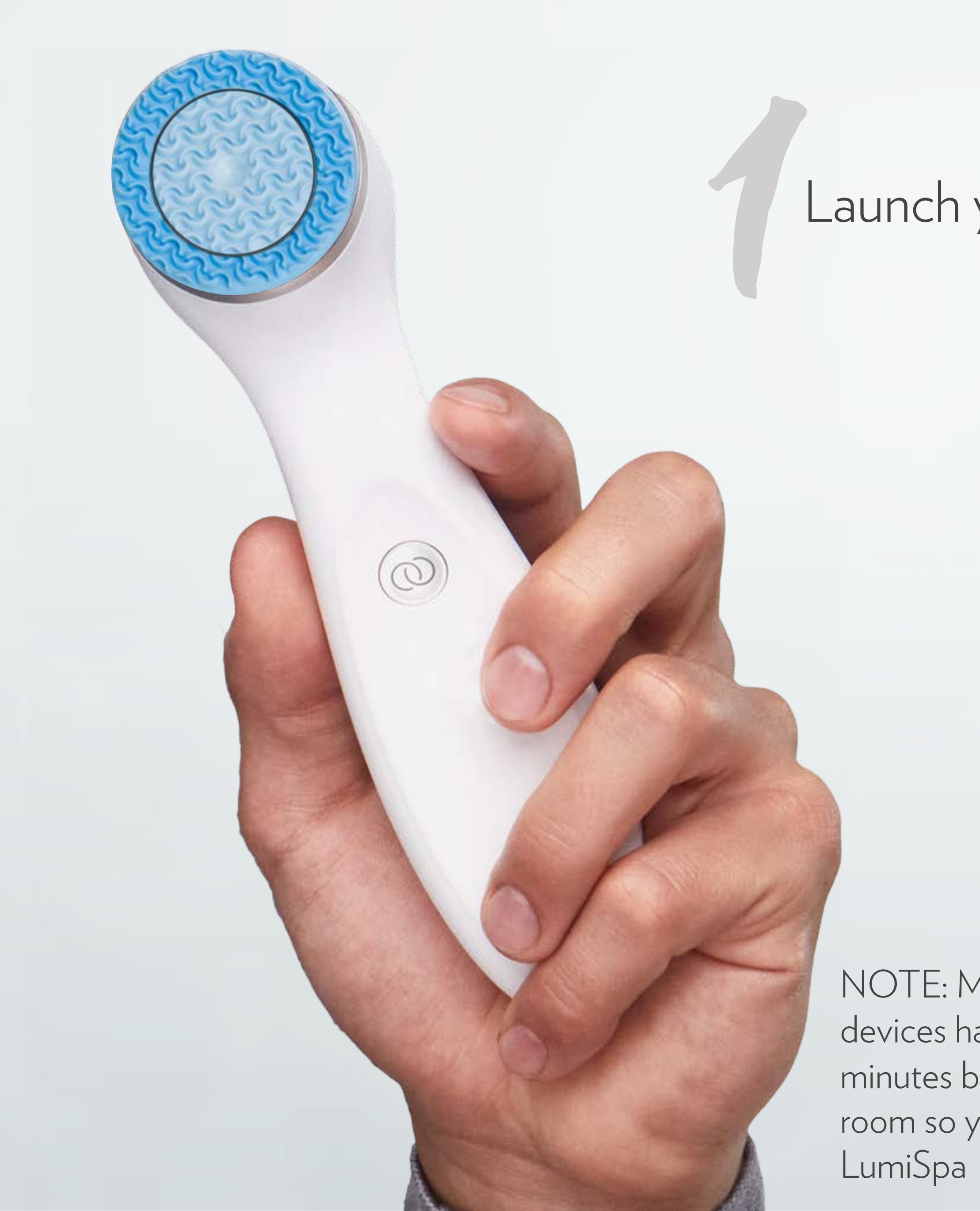

#### Launch your VERA Function

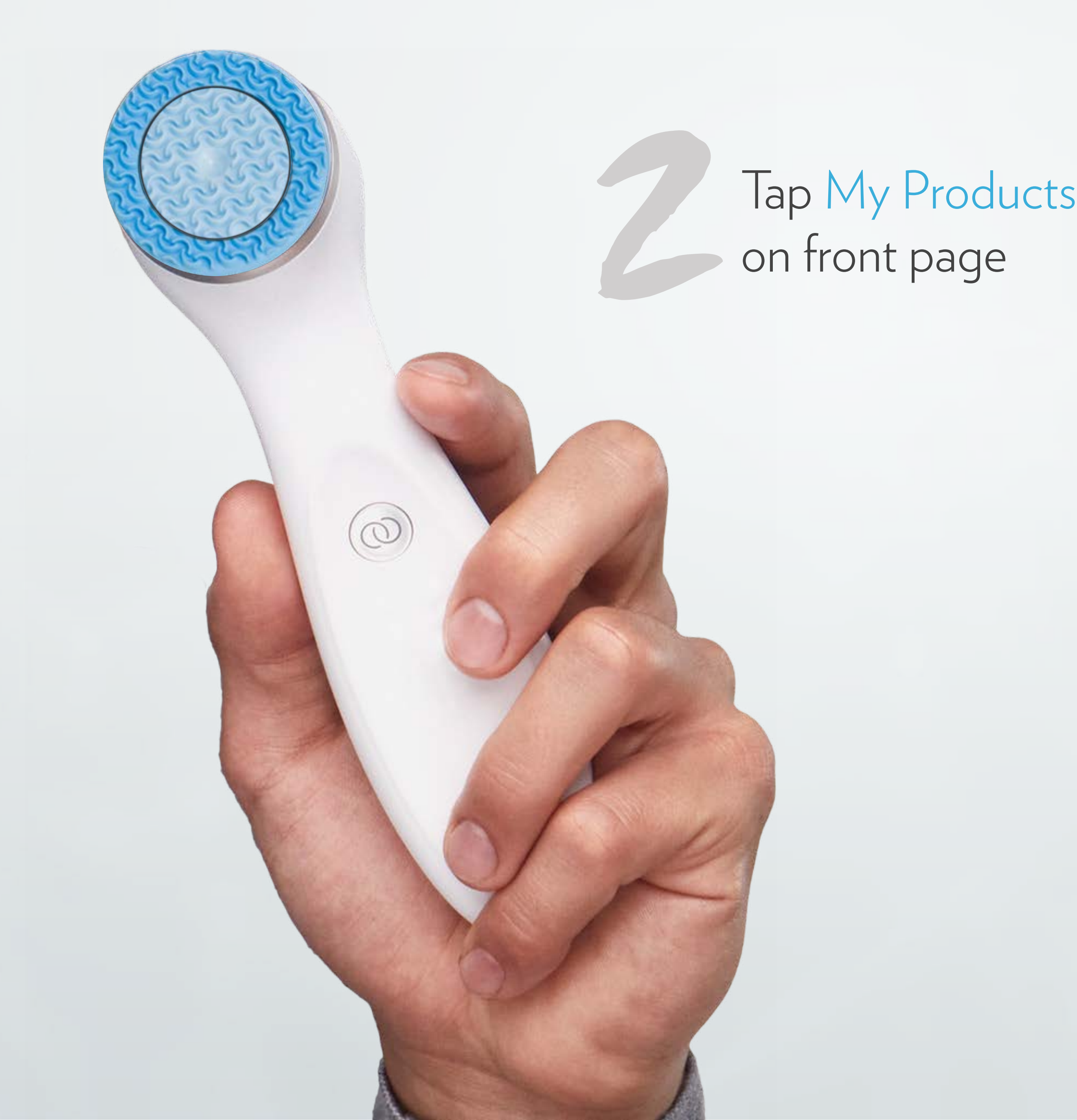

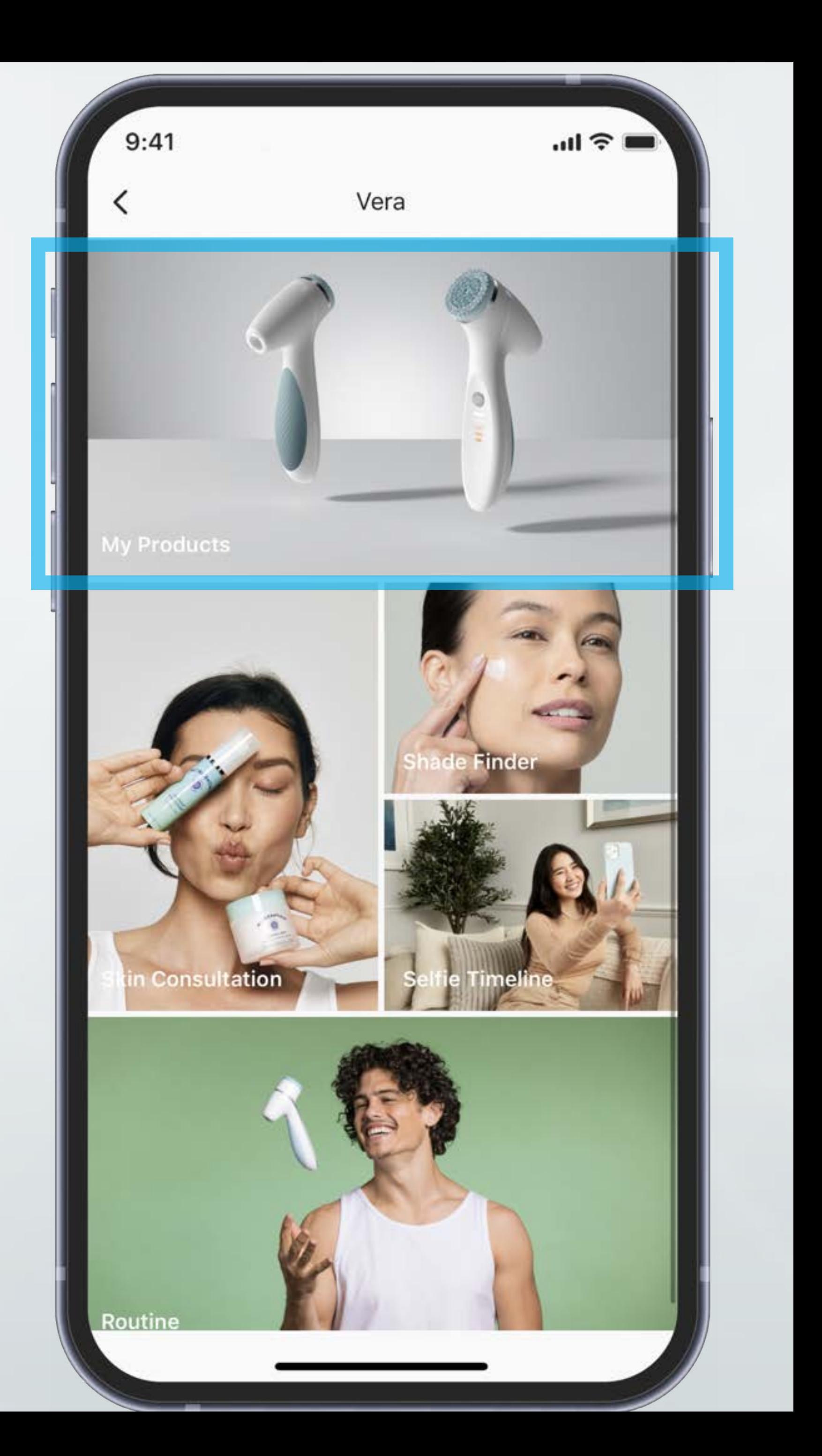

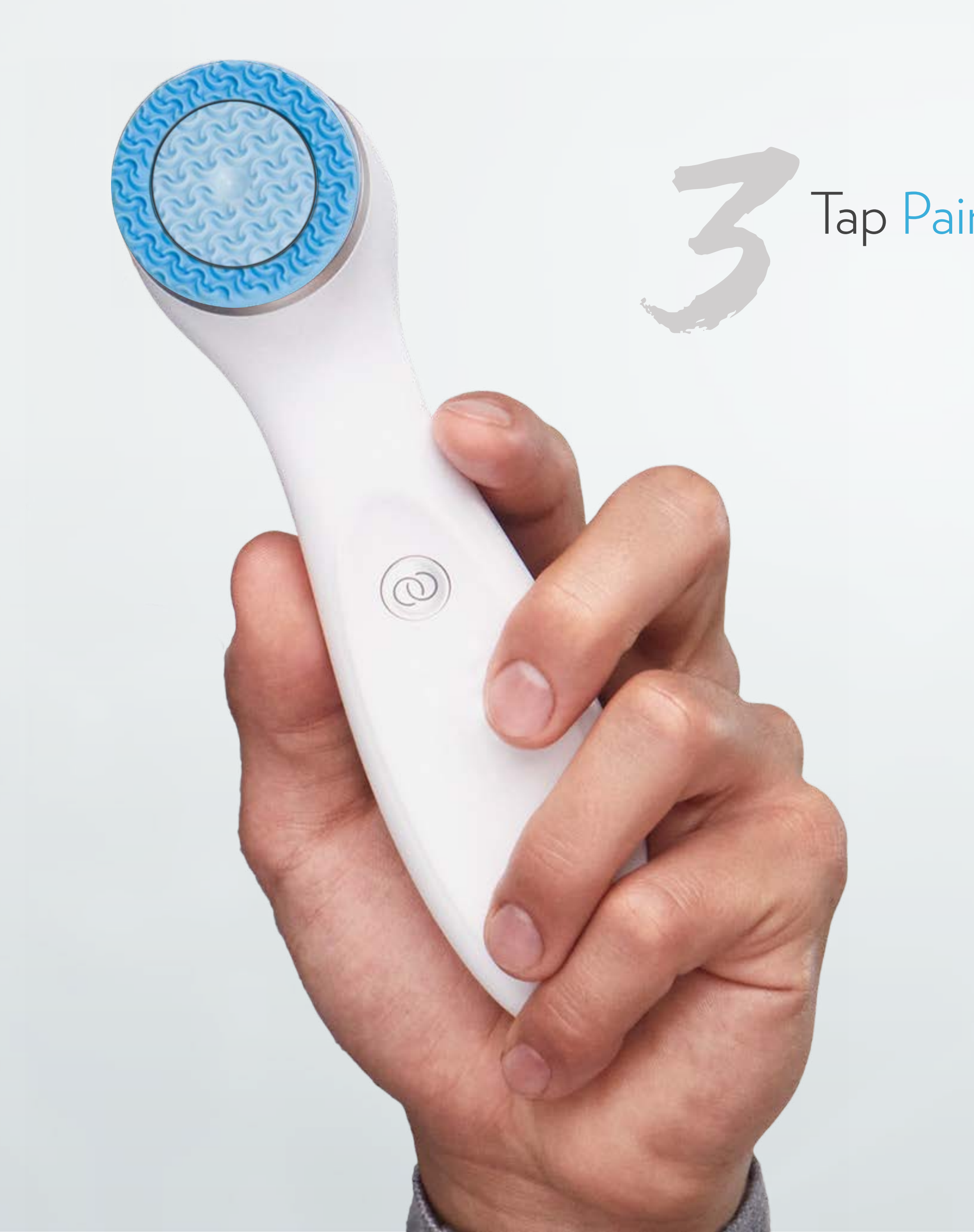

#### Tap Pair New Device

 $9:41$ 

#### My Products

 $\ln$   $\approx$ 

No LumiSpa iO device has been connected to this app. Press "+" at bottom right hand corner to connect to your device and create your personalized treatment!

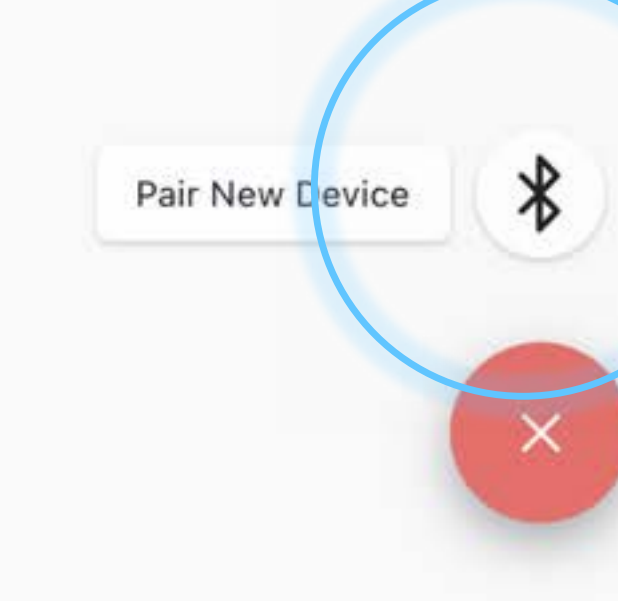

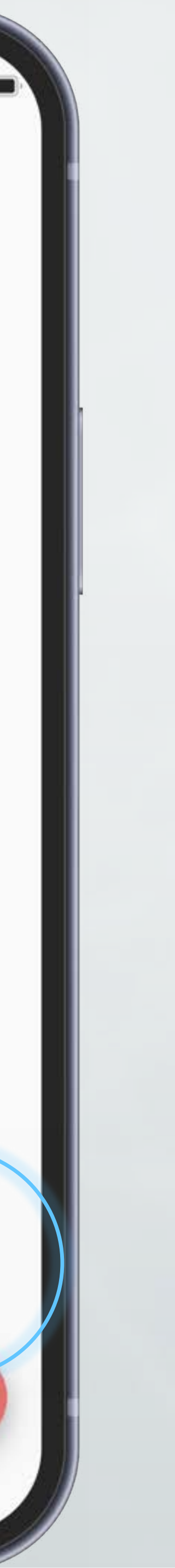

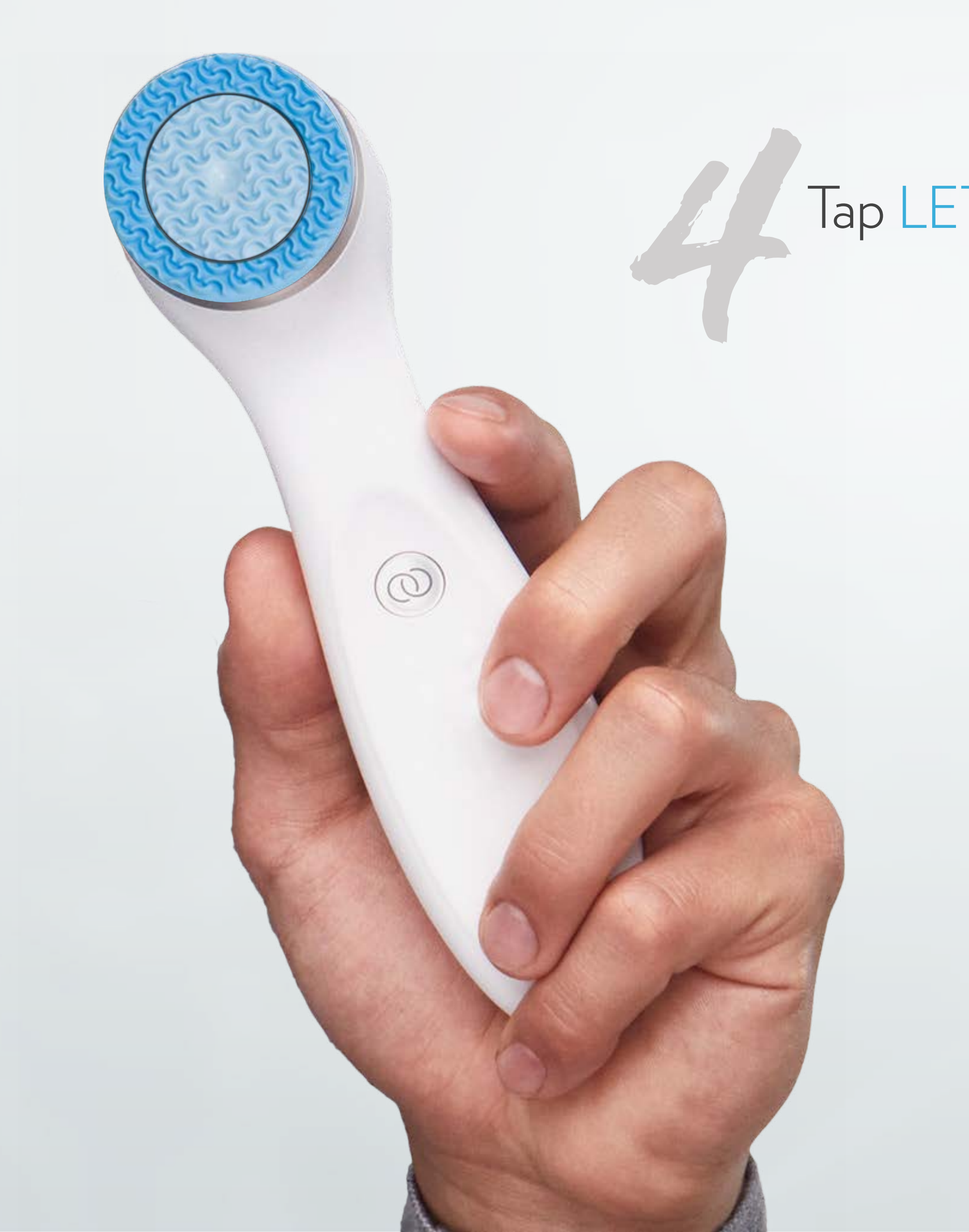

#### Tap LET'S GET STARTED

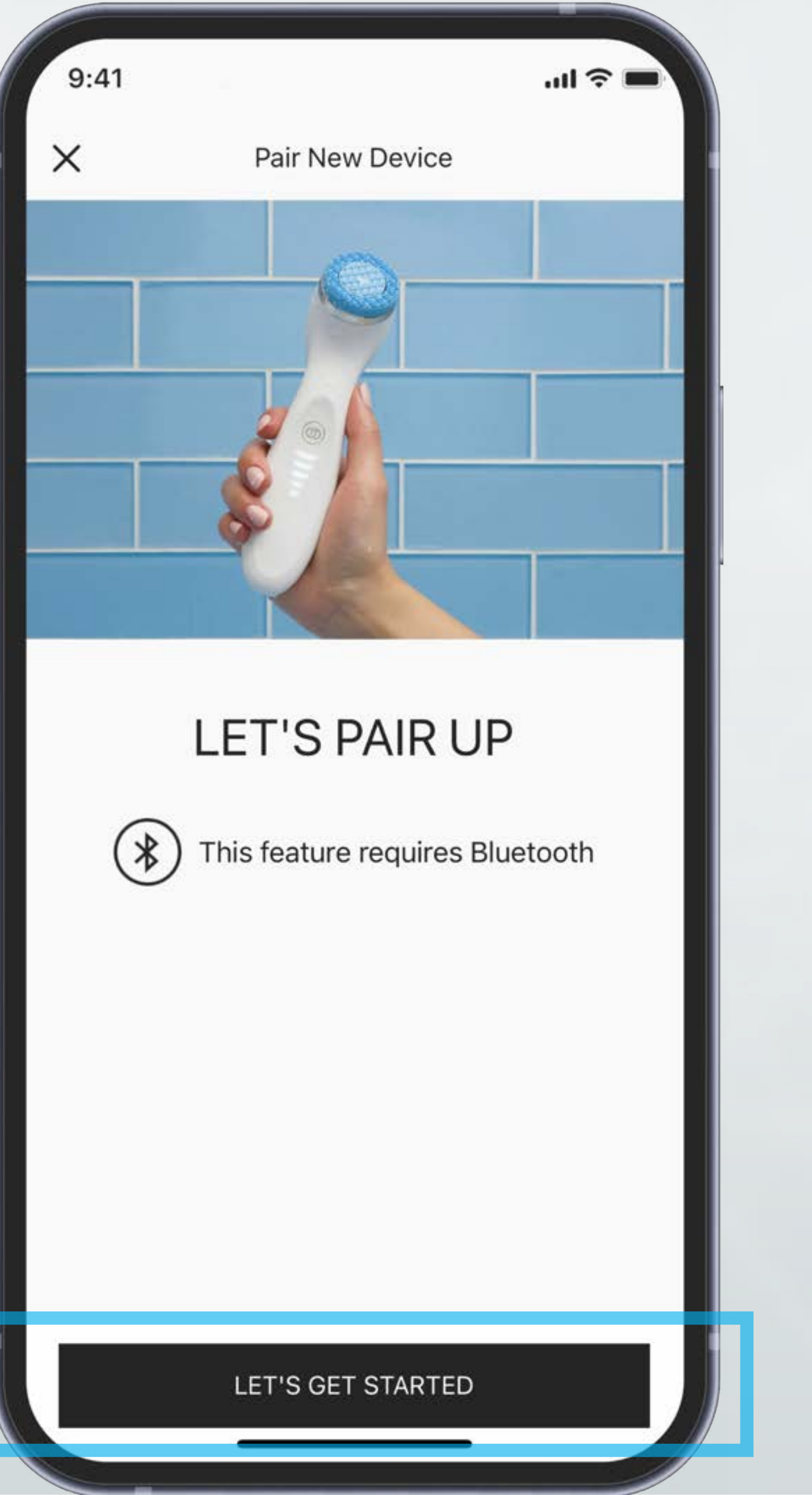

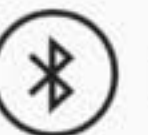

#### LED lights on

 $9:41$ 

 $\times$ 

Pair New Device

#### Turn on ageLOC<sup>®</sup> LumiSpa iO

While the device is off, double press the Power Button to turn the device on. Then press Connect in the app to continue.

Troubleshooting: Press and hold the Power Button to force the device to turn off. If the device has been previously paired to a different account or mobile phone, refer to the Quick Start Guide on how to reset the device.

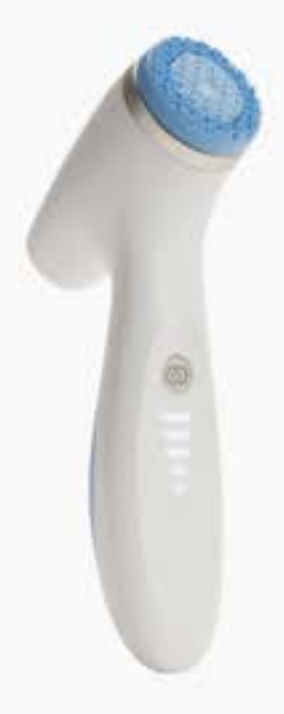

CONNECT

川令

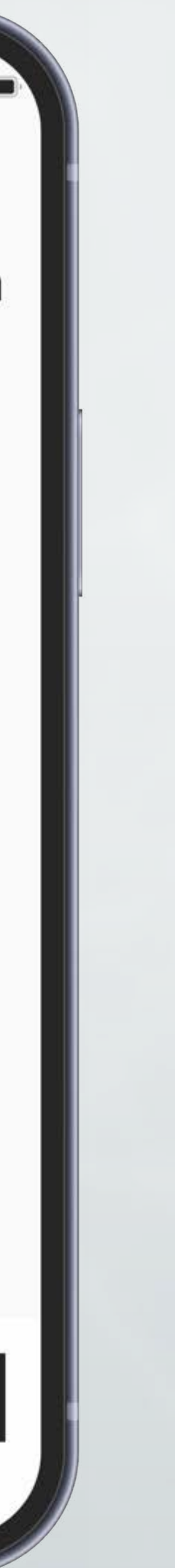

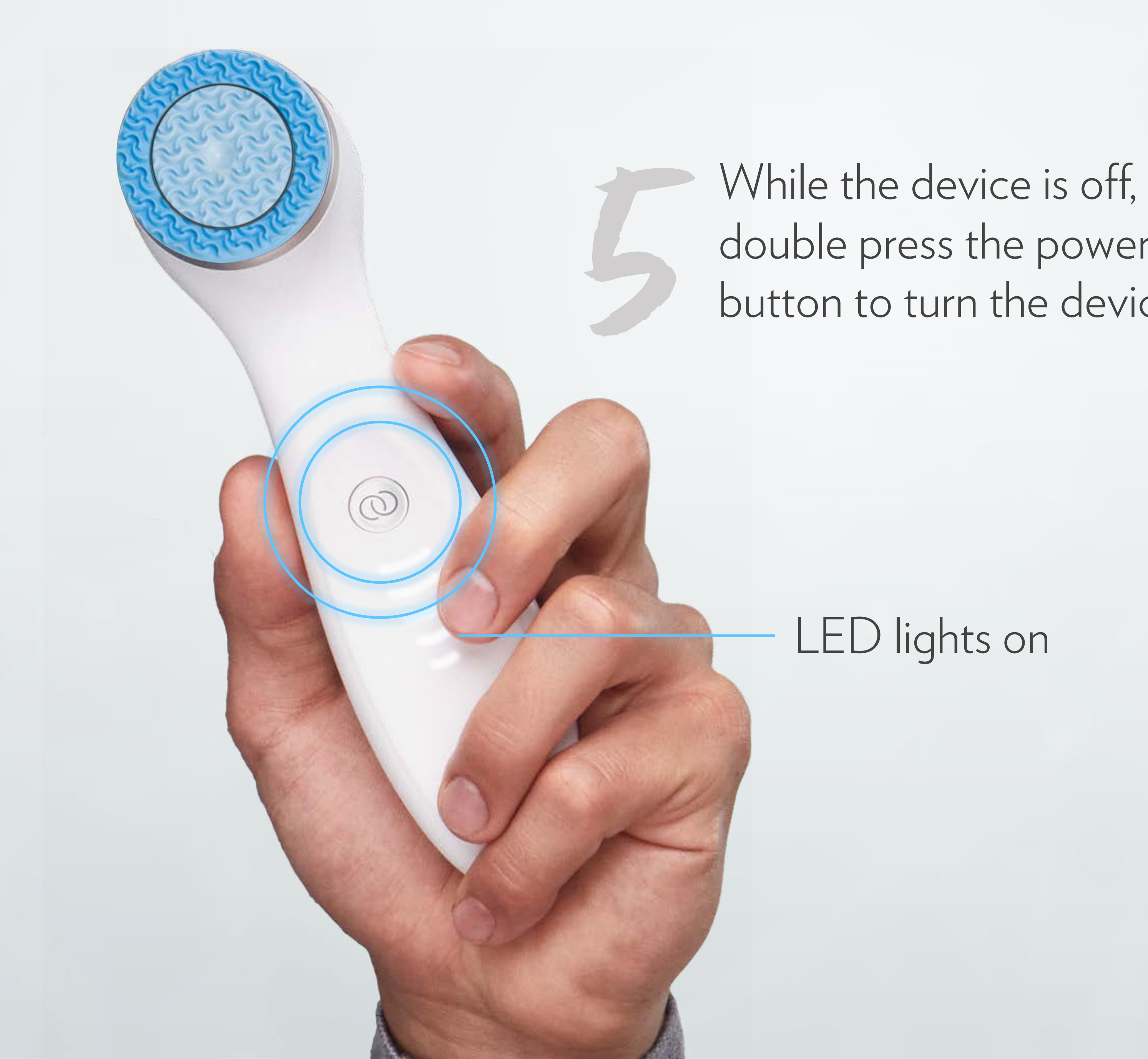

# double press the power button to turn the device on

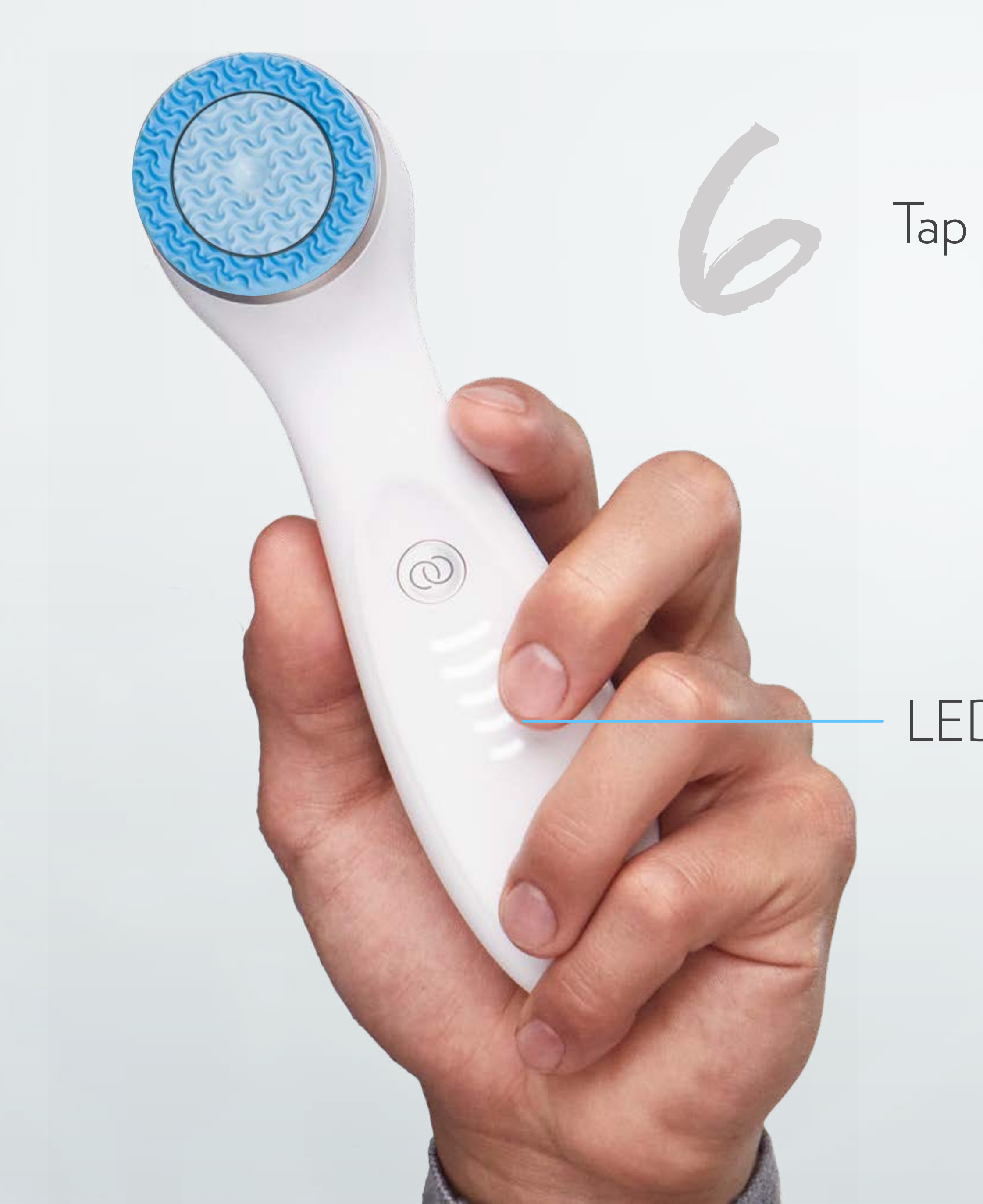

#### Tap CONNECT

#### LED lights on

 $9:41$ 

 $\times$ 

Pair New Device

#### Turn on ageLOC® LumiSpa iO

While the device is off, double press the Power Button to turn the device on. Then press Connect in the app to continue.

Troubleshooting: Press and hold the Power Button to force the device to turn off. If the device has been previously paired to a different account or mobile phone, refer to the Quick Start Guide on how to reset the device.

CONNECT

 $m \approx 1$ 

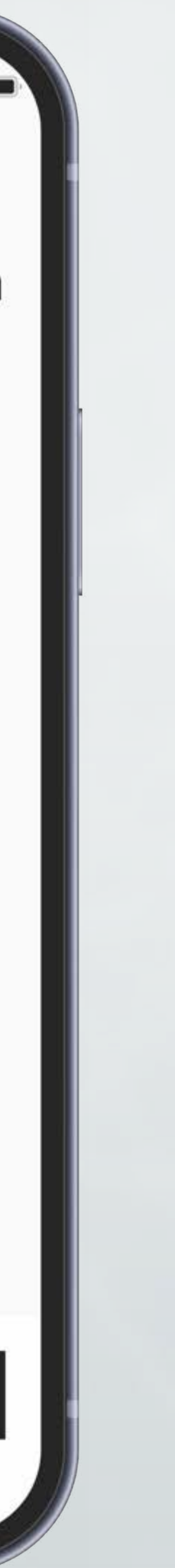

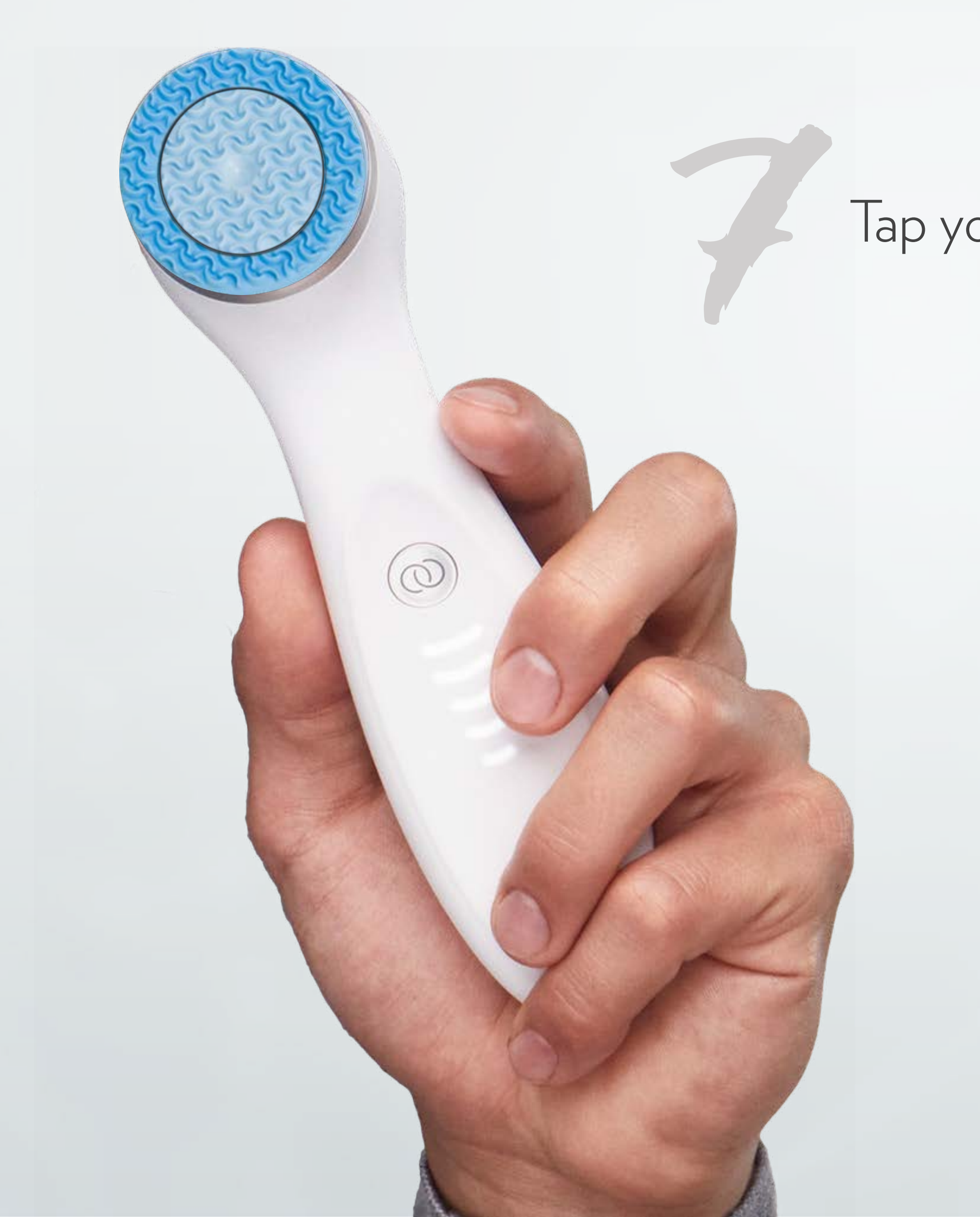

#### 7Tap your LumiSpa iO

 $9:41$ 

 $\times$ 

Pair New Device

 $\mathfrak{m} \otimes \mathbb{R}$ 

#### **Select Your Device**

Please select your device from the list below.

LumiSpa iO-0241 15B6122D-E483-7CE3-B4FC-<br>AB7C210E153D

柒

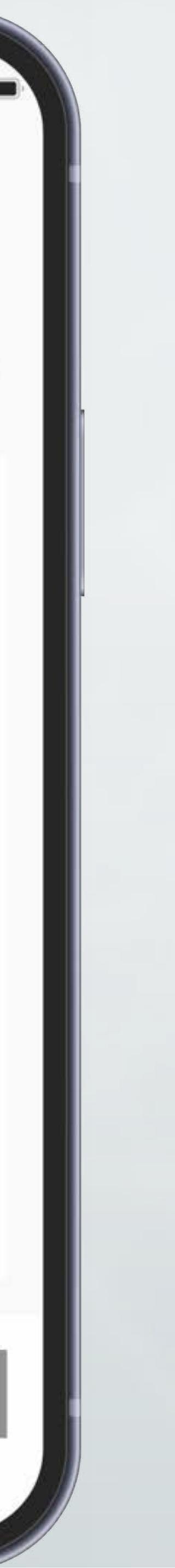

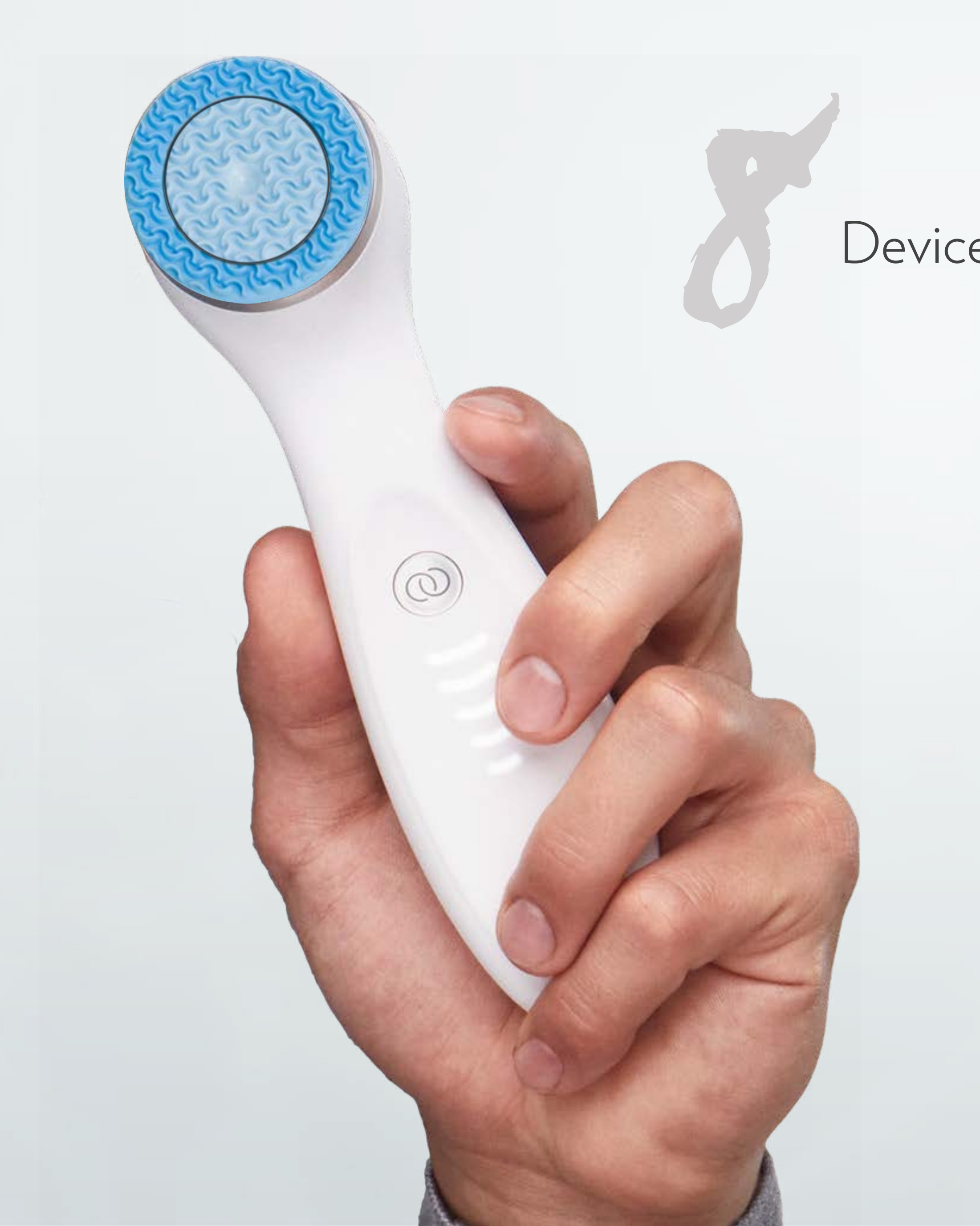

#### Device will initiate pairing

**Pairing Device** 

 $9:41$ 

 $\times$ 

#### **Pairing Device**

LumiSpa iO-0241

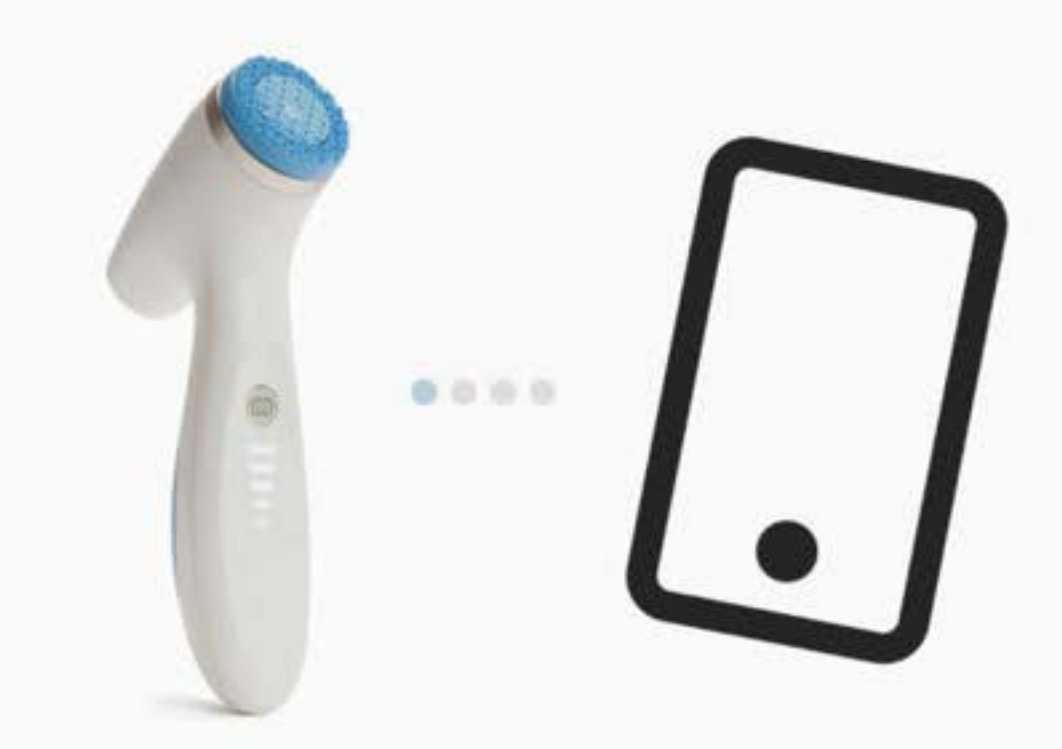

Please wait while we pair your device.

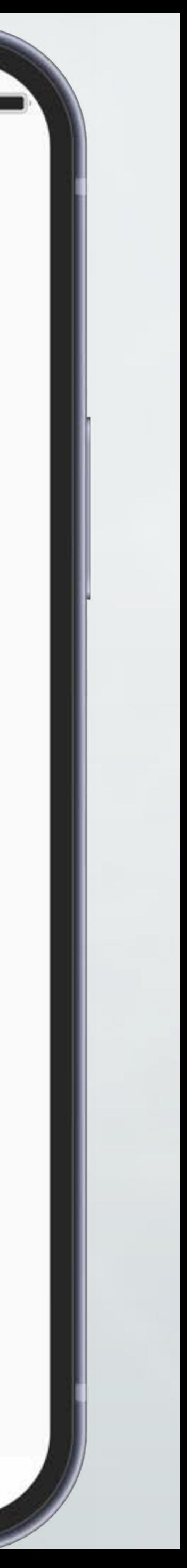

If pairing succeeds, the success screen will appear (Or device version update if

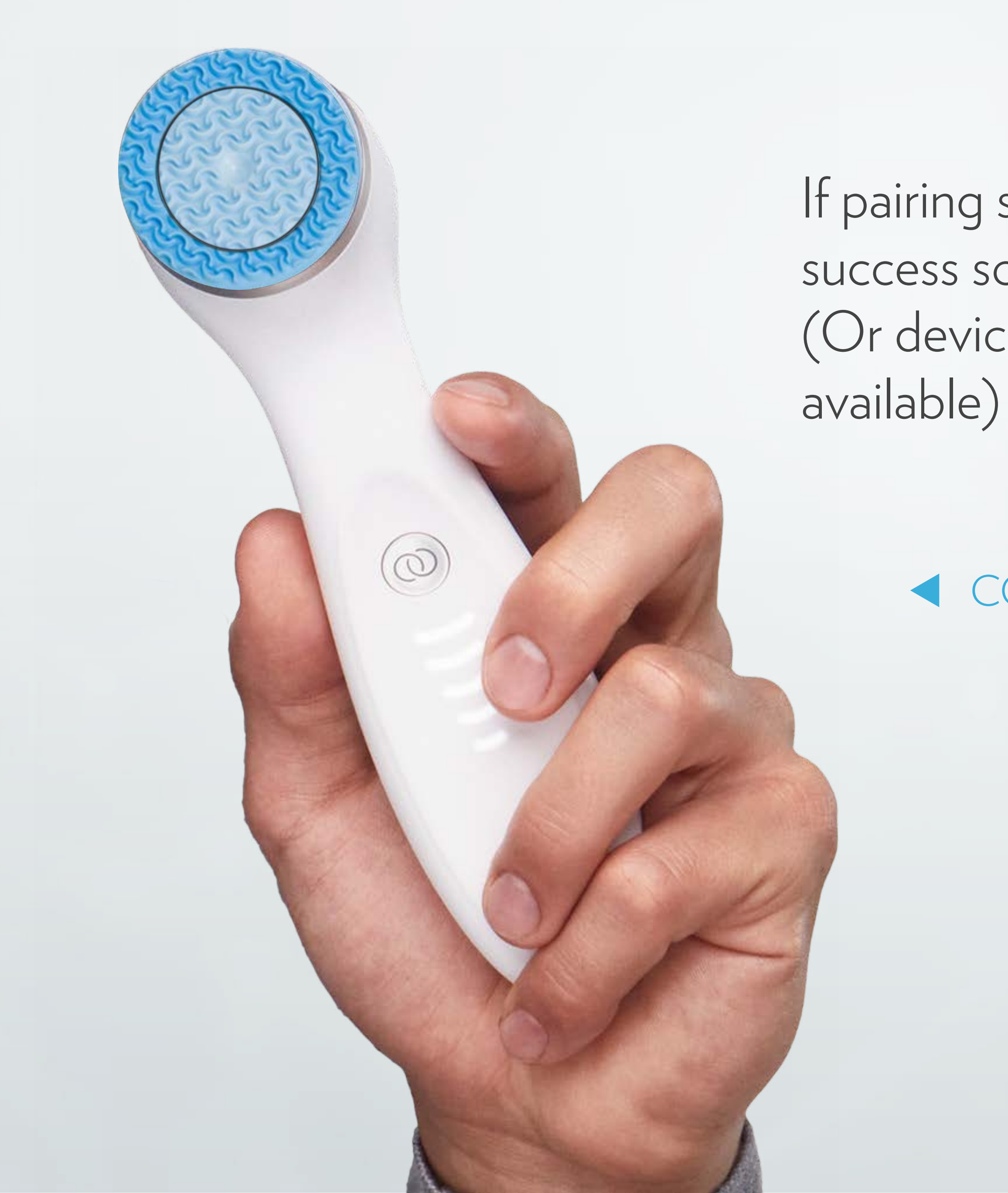

#### CONNECTED

Pairing Successful

#### Device is paired successfully

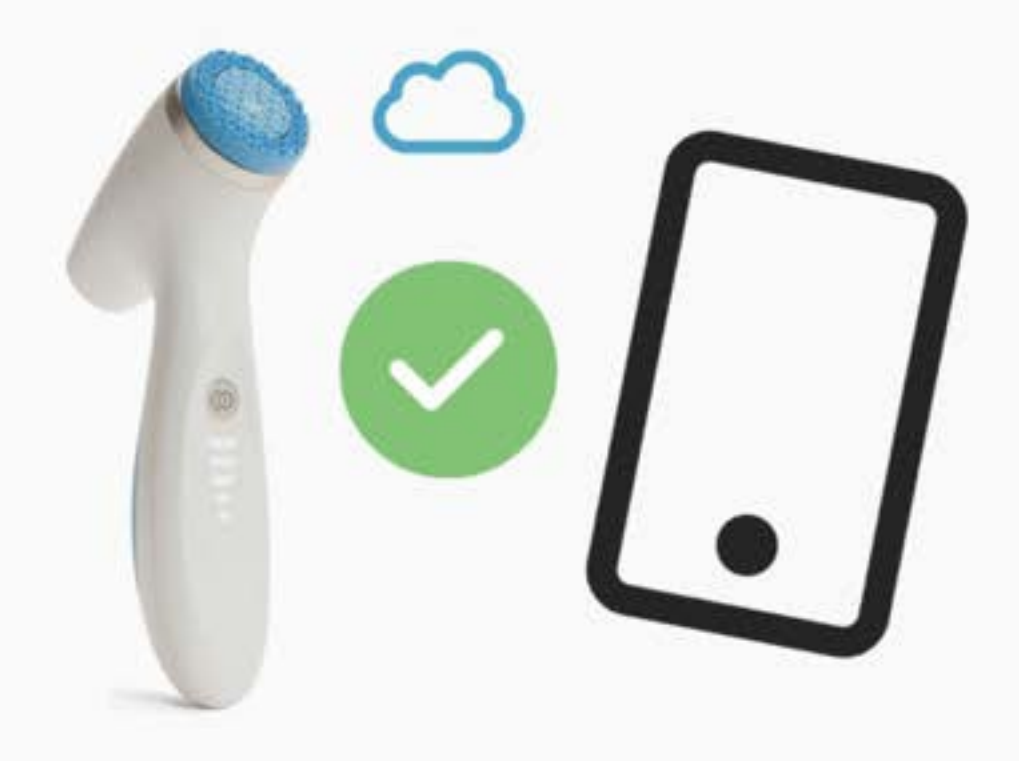

**DONE** 

 $9:41$ 

 $\times$ 

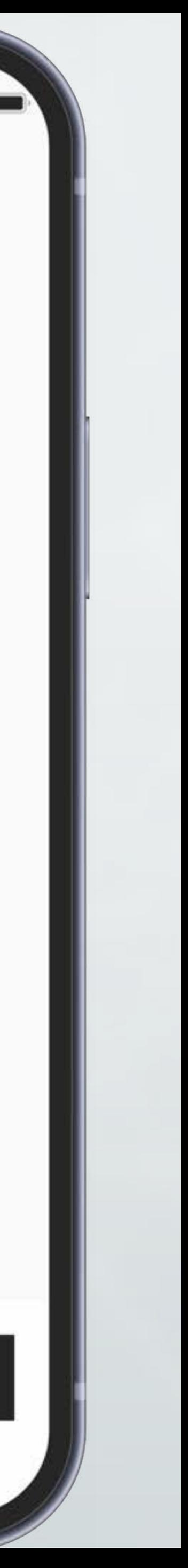

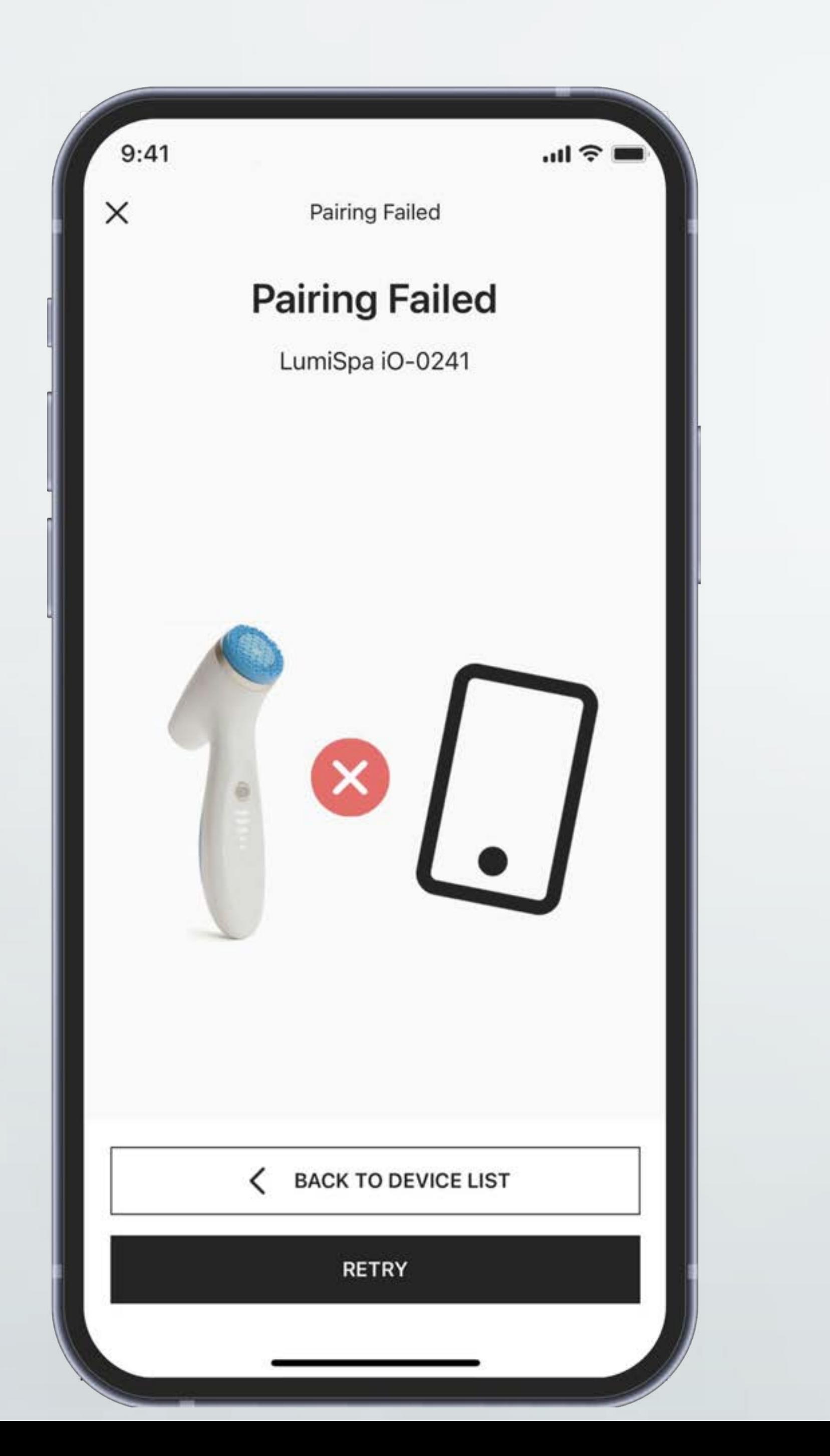

# 9

If pairing fails, the failure screen will appear

Soft reset your LumiSpa iO by placing the device on the charger and pressing the power button for 5 seconds

Try to pair again

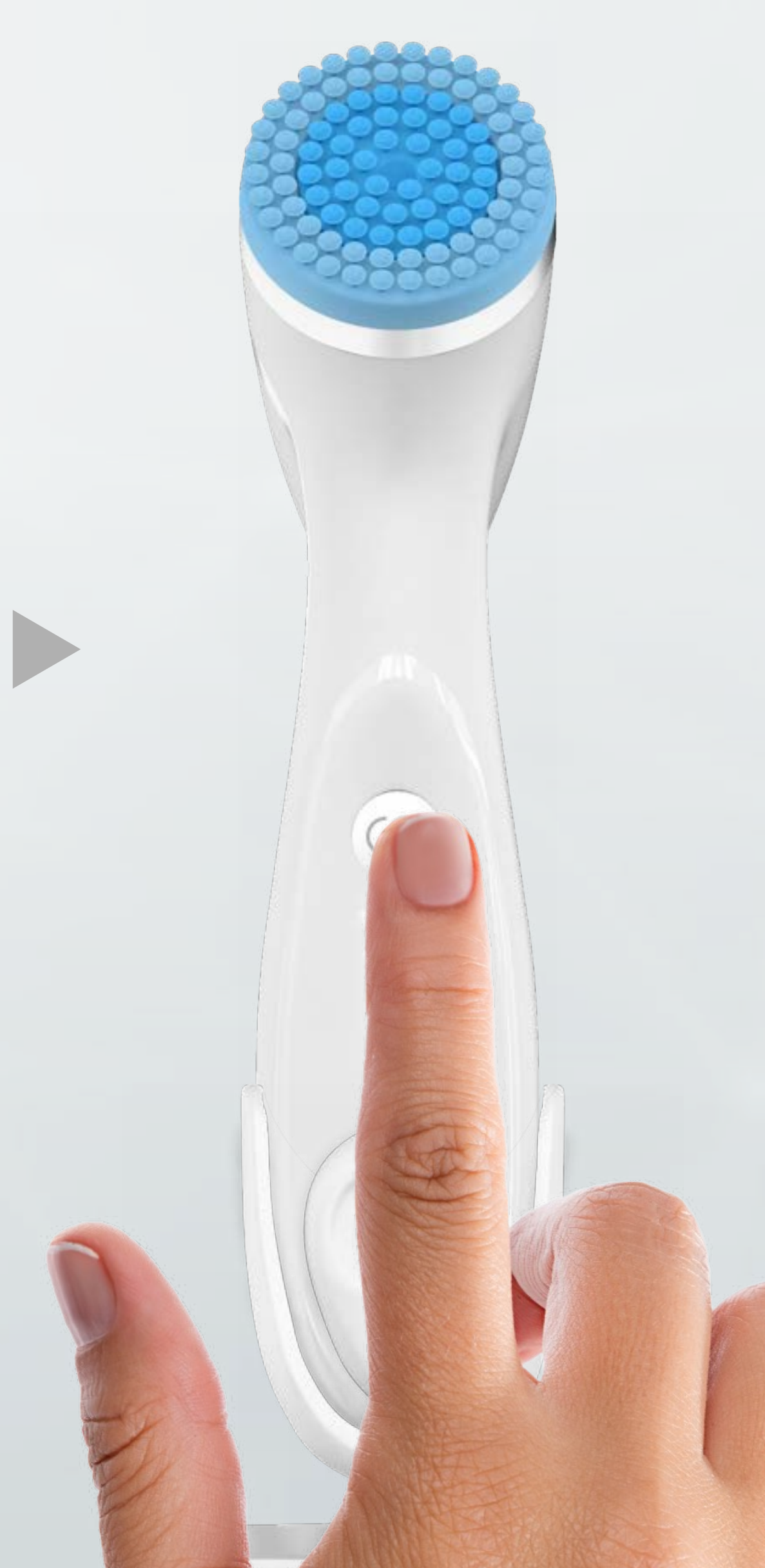

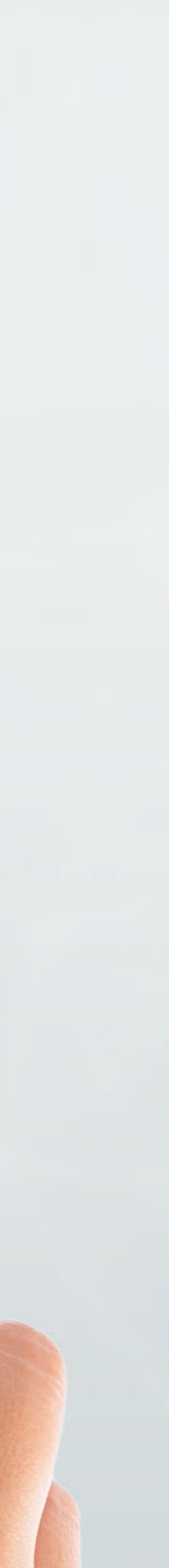

### **SYNCHRONIZED TREATMENTS** Using VERA Function in Nu Town App

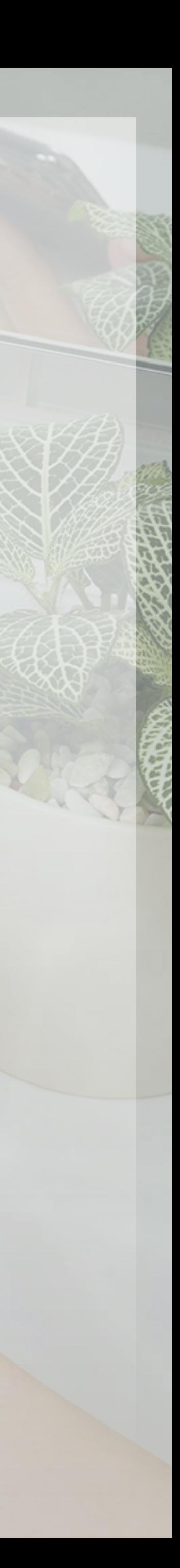

#### Once you have paired your device, tap on Your LumiSpa iO

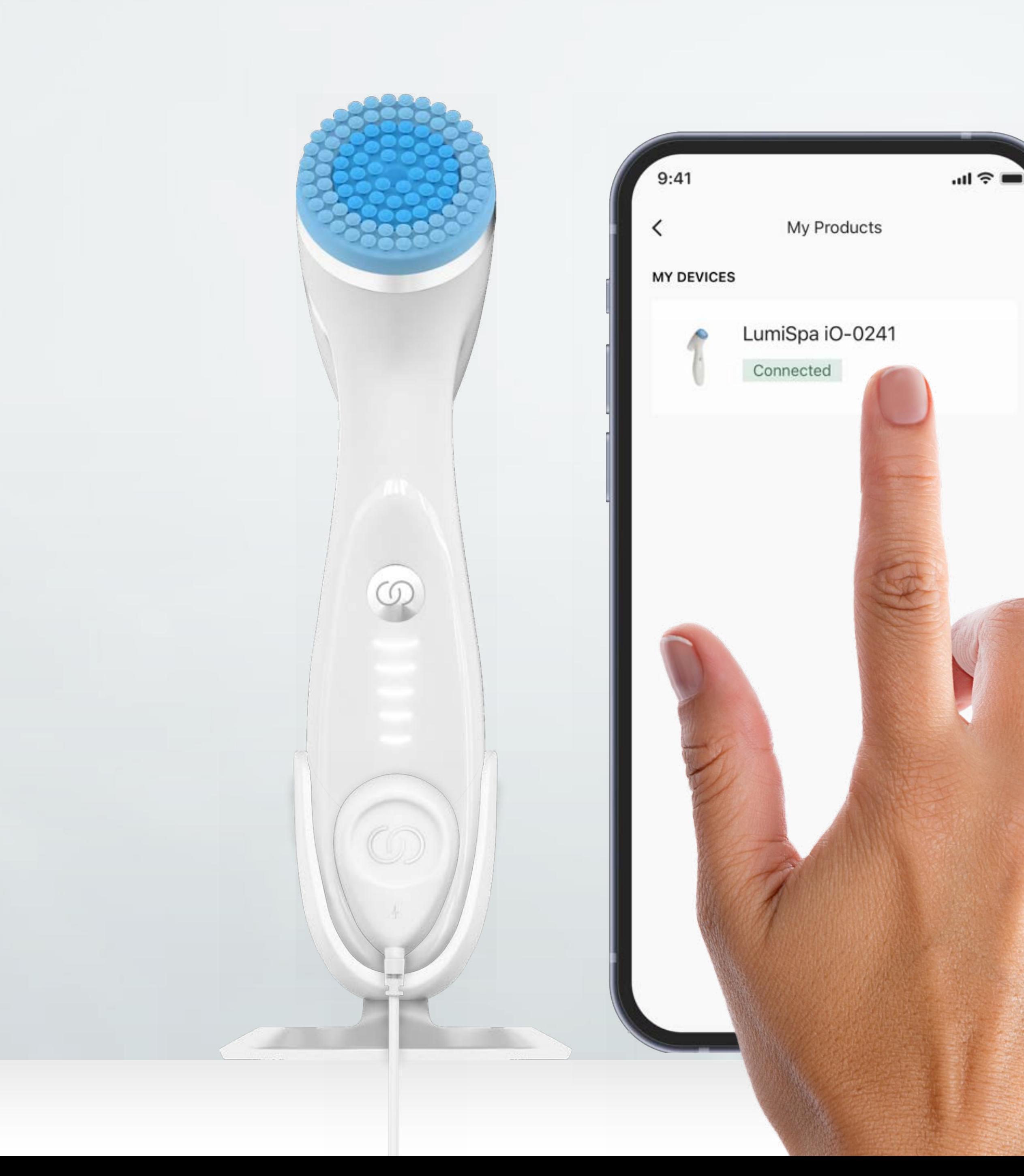

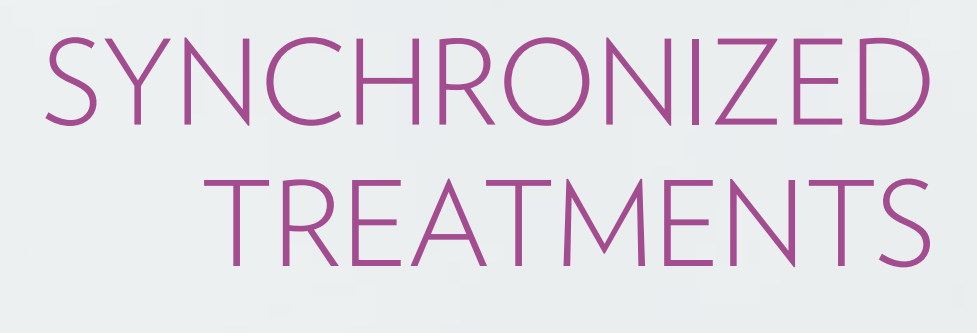

#### Tap Explore Treatments to discover new treatments and manage treatments

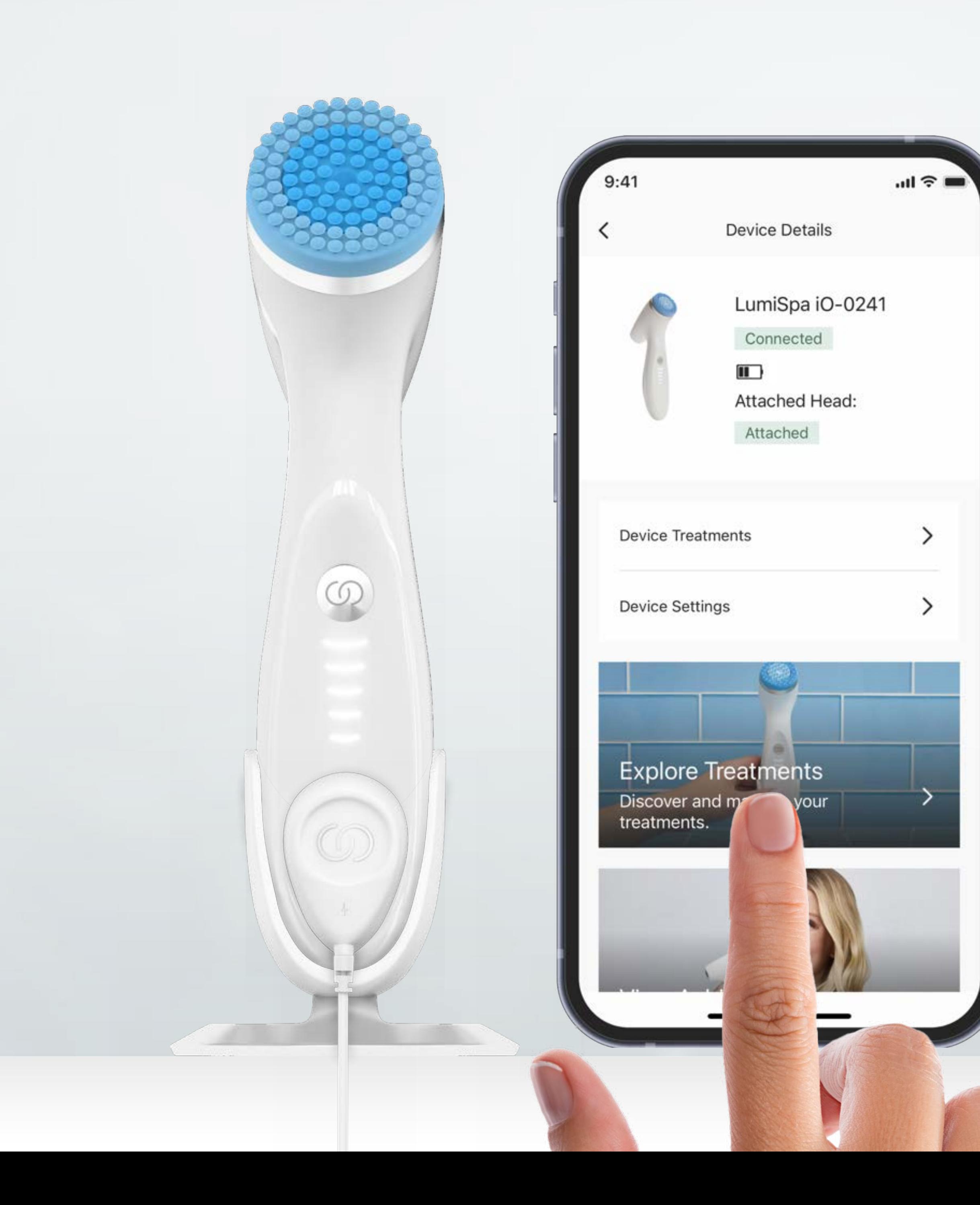

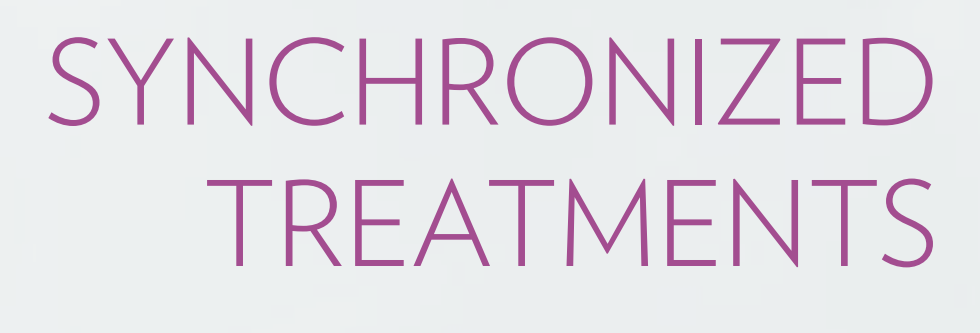

#### View your treatments in My Treatments tab

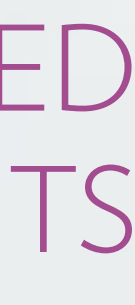

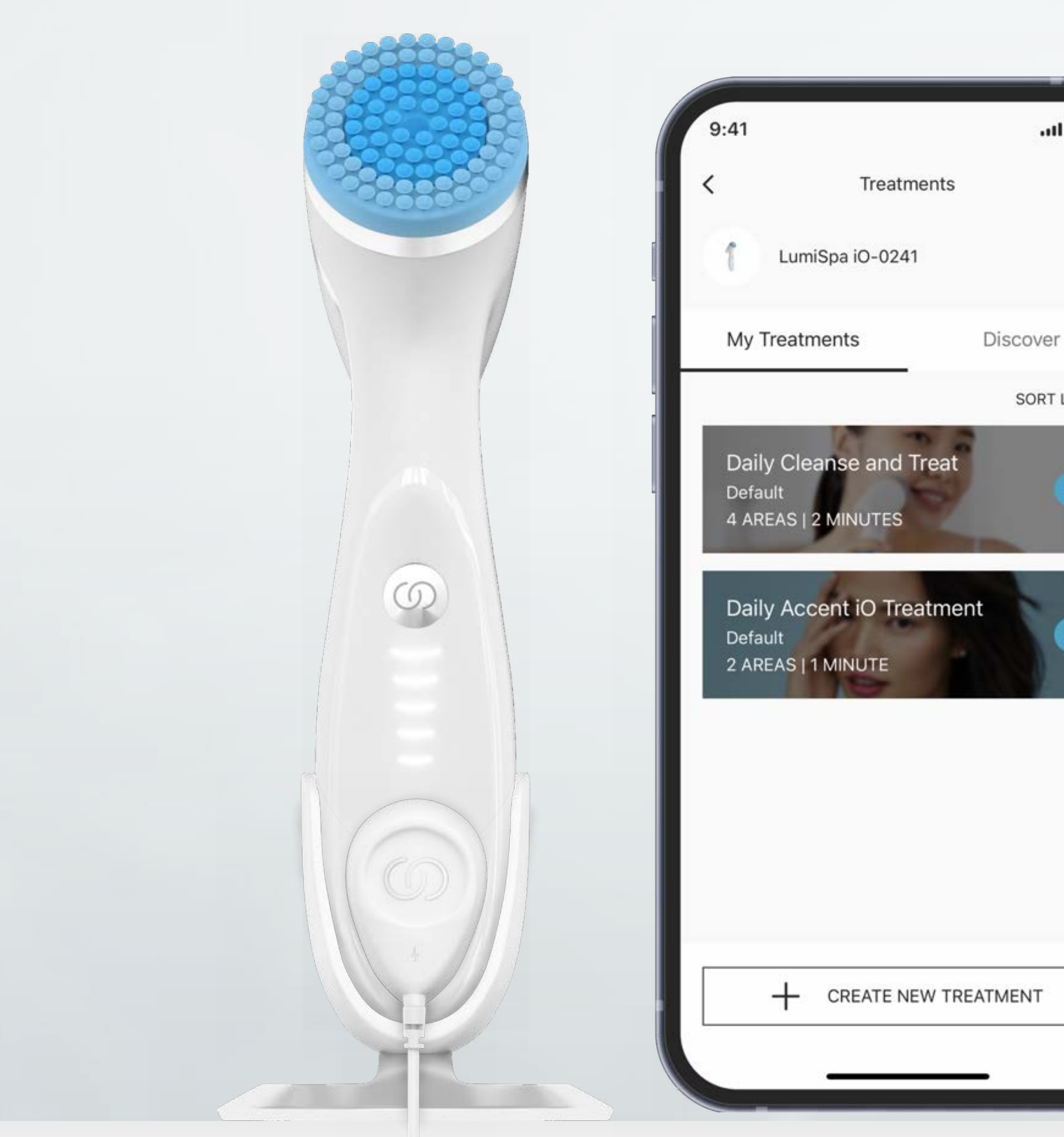

#### SYNCHRONIZED TREATMENTS

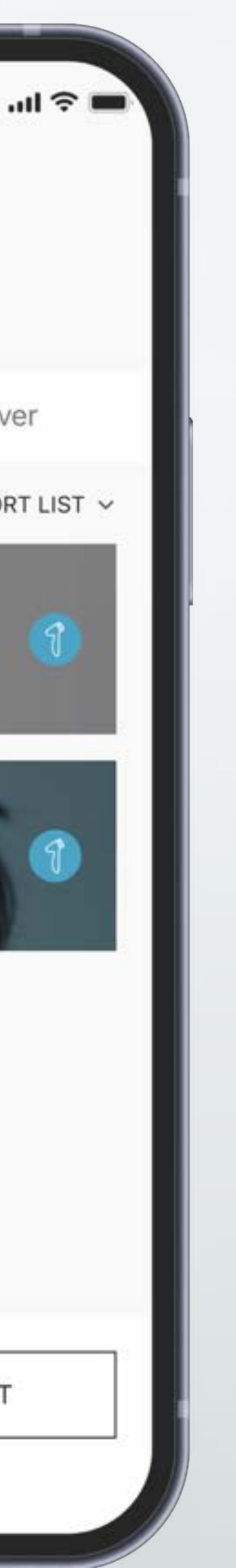

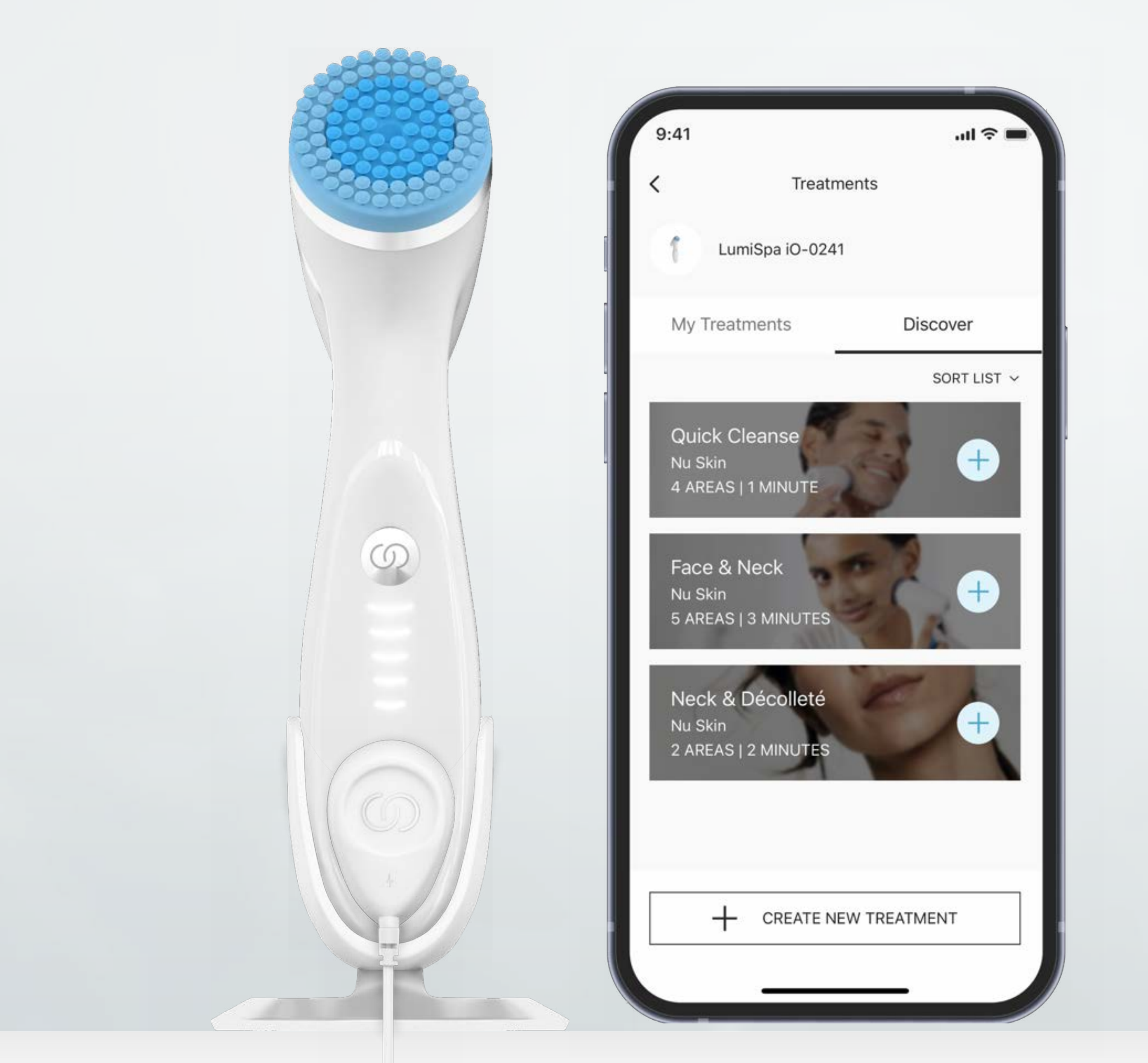

#### SYNCHRONIZED TREATMENTS

#### Explore new treatments in Discover tab

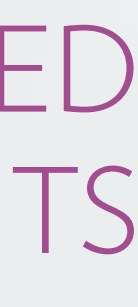

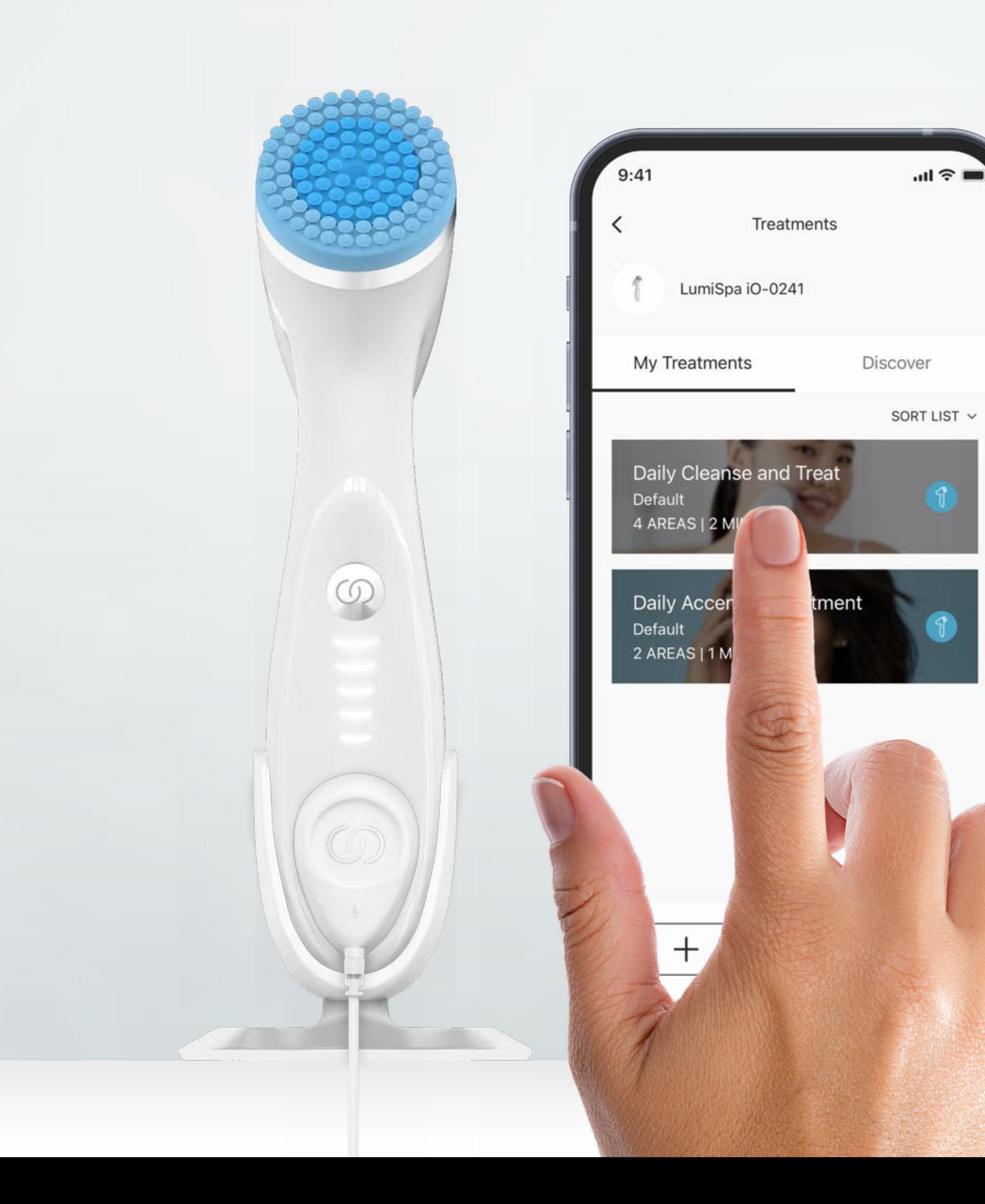

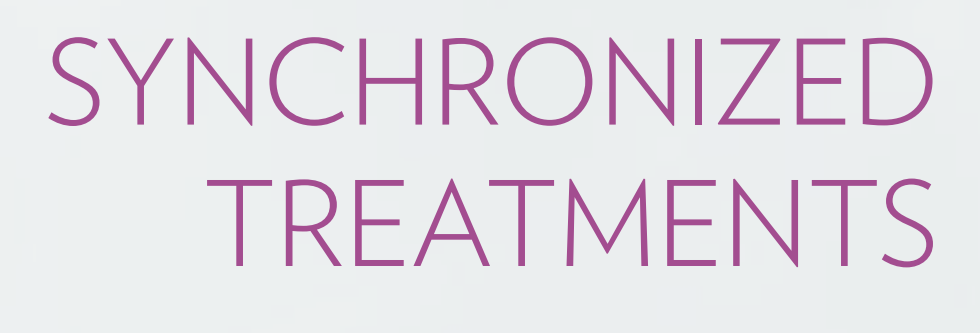

#### Choose from the options to start a Synchronized Treatment

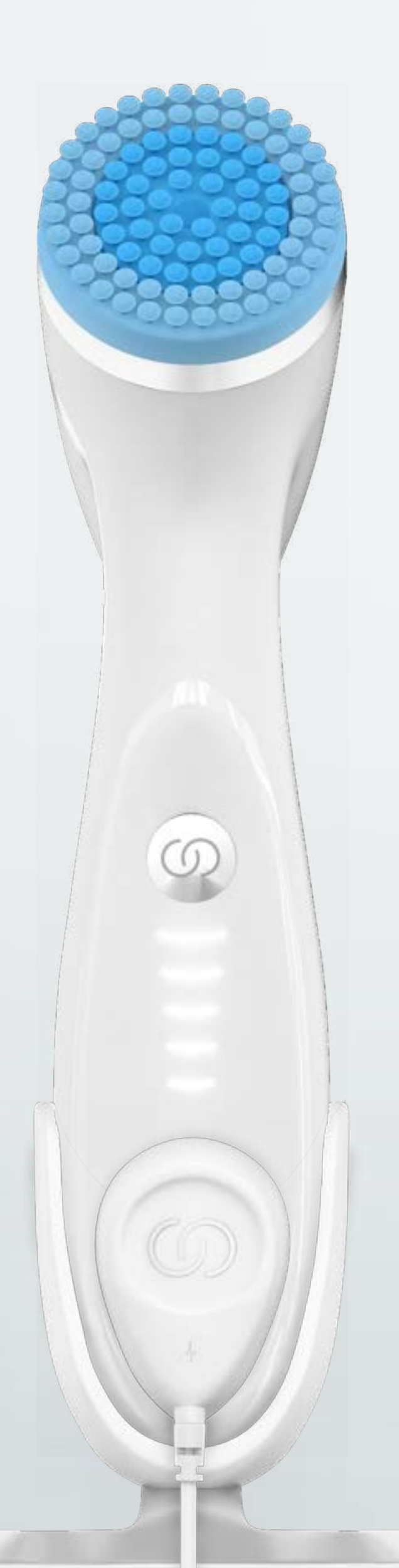

 $9:41$ 

**Treatment Details** 

#### **DEFAULT** Daily Cleanse and Treat

The original treatment clinically proven to cleanse and treat-improving skin softness, smoothness, brightness, radiance, clarity, luminosity, pore appearance, and firmness when used morning and night.

#### Saved To Device

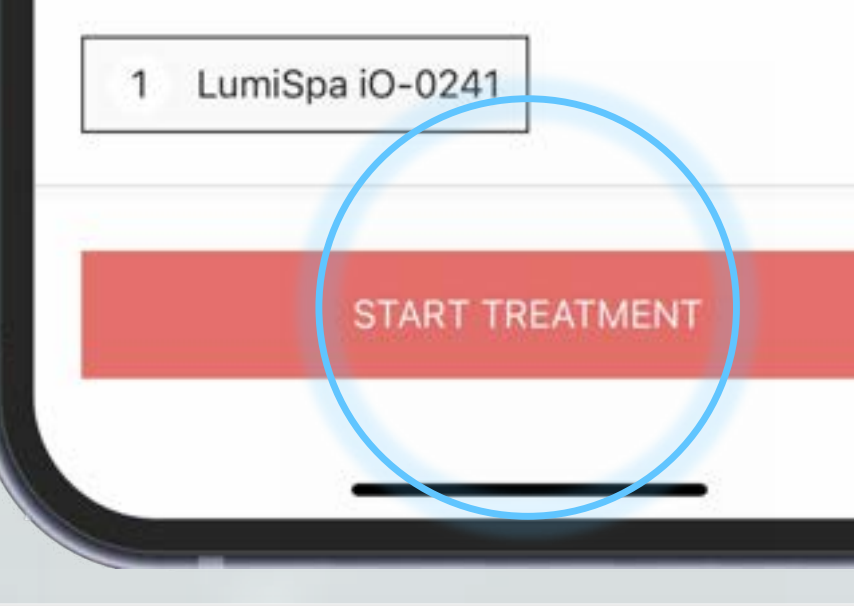

#### Tap START TREATMENT to start a treatment and watch guided tutorial

 $m \approx 1$ 

![](_page_29_Picture_10.jpeg)

SYNCHRONIZED TREATMENTS

Note: Intelligent Coaching will let you know if you are pressing too hard or moving too fast

#### Follow along with the Guided Tutorial during your treatment

![](_page_30_Figure_0.jpeg)

![](_page_30_Picture_1.jpeg)

![](_page_31_Picture_0.jpeg)

![](_page_31_Picture_1.jpeg)

#### Your Treatment Summary will display after a treatment is completed

#### RED: Press / Move too much GREEN: Normal

#### **CREATE CUSTOMIZED TREATMENTS** Using VERA Function in Nu Town App

![](_page_32_Picture_1.jpeg)

![](_page_33_Picture_0.jpeg)

#### Once you have paired your device, tap on Your LumiSpa iO

![](_page_33_Picture_3.jpeg)

![](_page_34_Picture_0.jpeg)

#### To create a Custom Treatment, tap Explore Treatments

![](_page_34_Picture_3.jpeg)

![](_page_35_Figure_0.jpeg)

#### Tap CREATE NEW TREATMENT

![](_page_35_Picture_3.jpeg)

![](_page_36_Picture_0.jpeg)

![](_page_36_Picture_32.jpeg)

#### Name your treatment

2

 $\check{~}$ 

#### SELECT TREATMENT HEAD

![](_page_36_Picture_5.jpeg)

![](_page_37_Figure_0.jpeg)

#### Select Your Treatment Head

![](_page_37_Picture_5.jpeg)

![](_page_38_Figure_0.jpeg)

#### Tap ADD NEW AREA

#### \* NINE areas available including new areas like Neck and Décolleté

![](_page_38_Picture_4.jpeg)

![](_page_38_Picture_5.jpeg)

![](_page_38_Picture_6.jpeg)

![](_page_39_Figure_0.jpeg)

Choose from area drop-down list, give the area a custom name and adjust desired treatment duration

Tap SAVE

5

Note: Treatment duration on each area will be limited in a certain range

![](_page_39_Picture_5.jpeg)

![](_page_40_Picture_0.jpeg)

Note: This treatment is now saved to the app. To save treatment to device, follow steps in next section

![](_page_40_Picture_4.jpeg)

#### Once you have added all desired treatment areas, tap SAVE TREATMENT

7

## **SAVING TREATMENTS TO DEVICE** Using VERA Function in Nu Town App

![](_page_41_Picture_1.jpeg)

![](_page_42_Figure_0.jpeg)

#### SAVING TREATMENTS TO DEVICE

Tap on the treatment you would like to save to your LumiSpa iO

After you have created a custom treatment, it will show in the My Treatments tab

![](_page_43_Picture_0.jpeg)

#### SAVING TREATMENTS TO DEVICE

![](_page_43_Picture_2.jpeg)

![](_page_43_Picture_31.jpeg)

 $\mathscr{Q}_{\!-}$ 

![](_page_44_Picture_0.jpeg)

# $m \approx 1$

#### SAVING TREATMENTS TO DEVICE

Note: Your LumiSpa needs to be on in order to save a treatment. If your device is off, double press the power button to turn it on

Choose a color to display on your LumiSpa iO for the selected treatment Then tap NEXT

Then tap Update Presets

![](_page_45_Picture_0.jpeg)

#### SAVING TREATMENTS TO DEVICE

#### You can find your saved treatments in Device Treatments

LED light color

![](_page_46_Picture_28.jpeg)

![](_page_46_Picture_4.jpeg)

Once you have saved treatments to your device, toggle through custom treatments by double pressing the power button

#### START YOUR TREATMENT ON DEVICE

#### Once you have toggled to the desired saved treatment, quick press the power button to start

![](_page_47_Picture_22.jpeg)

![](_page_47_Picture_4.jpeg)

the treatment

#### START YOUR TREATMENT ON DEVICE

#### **USAGE TRACKING & AWARDS** Using VERA Function in Nu Town App

![](_page_48_Picture_1.jpeg)

#### To view your usage and awards, tap View Achievements

 $m \approx 1$ 

 $9:41$ 

![](_page_49_Picture_87.jpeg)

M

![](_page_49_Picture_88.jpeg)

 $(\wedge)$  1 Treatment

#### rards Click on each Award and Share them to your social medias

![](_page_49_Figure_7.jpeg)

![](_page_49_Figure_8.jpeg)

![](_page_49_Picture_9.jpeg)

#### **HOW TO RESET YOUR DEVICE** Reset Every Setting and Information Inside Your Device

![](_page_50_Picture_1.jpeg)

#### Connect your device to charger Press the power button until the colour of RESET YOUR DEVICE light change to blue and then orange (Around 10 sec)

![](_page_51_Picture_2.jpeg)

![](_page_51_Picture_3.jpeg)

#### **SELFIE TIMELINE** Using VERA to Share Your Great Selfie

![](_page_52_Picture_1.jpeg)

# SELFIE TIMELINE

#### In VERA front page, tap Selfie Timeline

![](_page_53_Picture_1.jpeg)

![](_page_53_Picture_2.jpeg)

![](_page_53_Picture_3.jpeg)

#### Tap Take a Selfie Read the tips to

# take a great photo

![](_page_53_Picture_10.jpeg)

![](_page_53_Picture_11.jpeg)

#### SELFIE TIMELINE

#### Place your face in the middle of the screen and tap the red button

![](_page_54_Picture_1.jpeg)

#### Once you have multiple selfies, tap Analyze Selfies

![](_page_54_Picture_3.jpeg)

#### Compare selfies in the Overlay View or Side By Side

![](_page_54_Picture_6.jpeg)

![](_page_54_Picture_7.jpeg)

#### Share your selfie with your friends

![](_page_55_Picture_13.jpeg)

![](_page_55_Picture_14.jpeg)

![](_page_55_Picture_18.jpeg)

#### Tap Share

![](_page_55_Picture_1.jpeg)

![](_page_55_Picture_2.jpeg)

**BEFORE** Jun 29, 2021 8:00 PM

![](_page_55_Picture_4.jpeg)

**AFTER** 

8:00 PM

233 DAYS APART Oct 1, 2021

![](_page_55_Picture_6.jpeg)

![](_page_55_Picture_7.jpeg)

![](_page_55_Picture_8.jpeg)

#### See the new me!

254 156

![](_page_56_Picture_0.jpeg)

# **THANK YOU**

![](_page_56_Picture_3.jpeg)